# **Manual de Utilização do Middleware do Cartão de Cidadão**

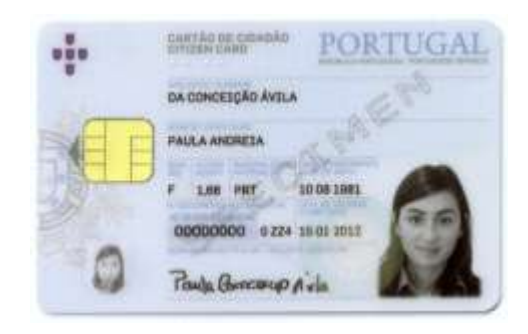

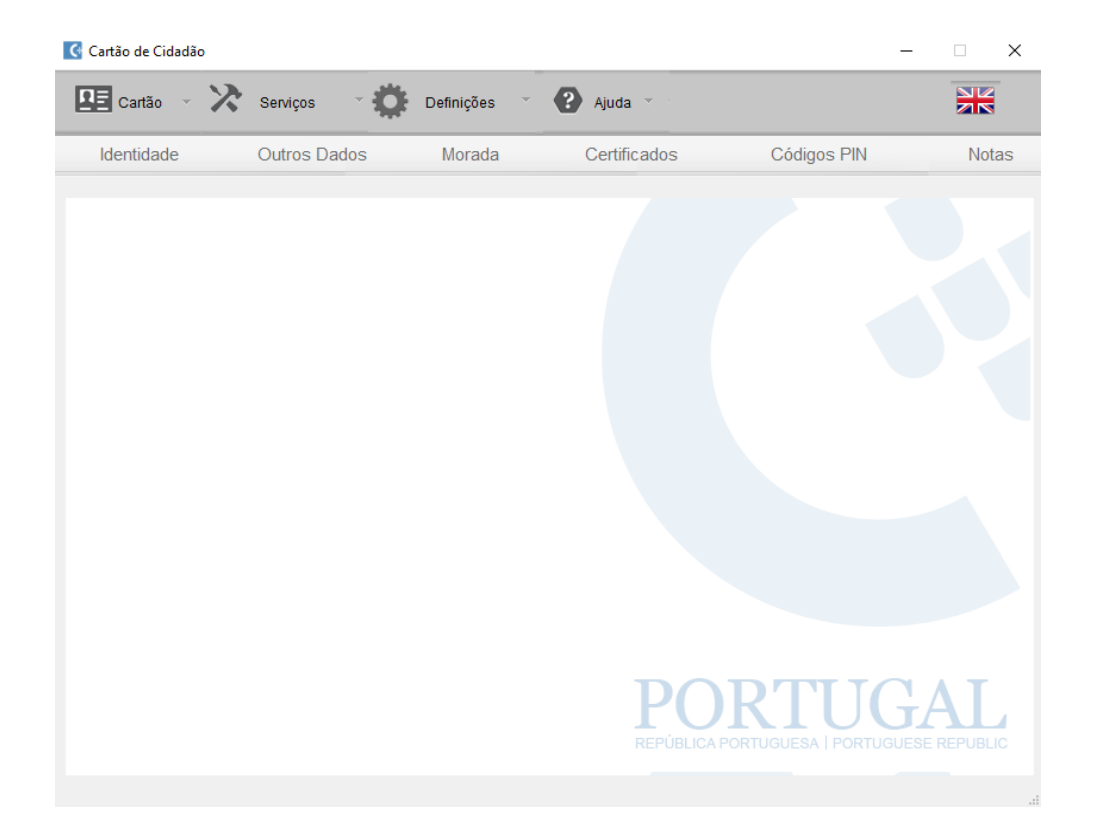

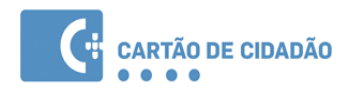

### ÍNDICE

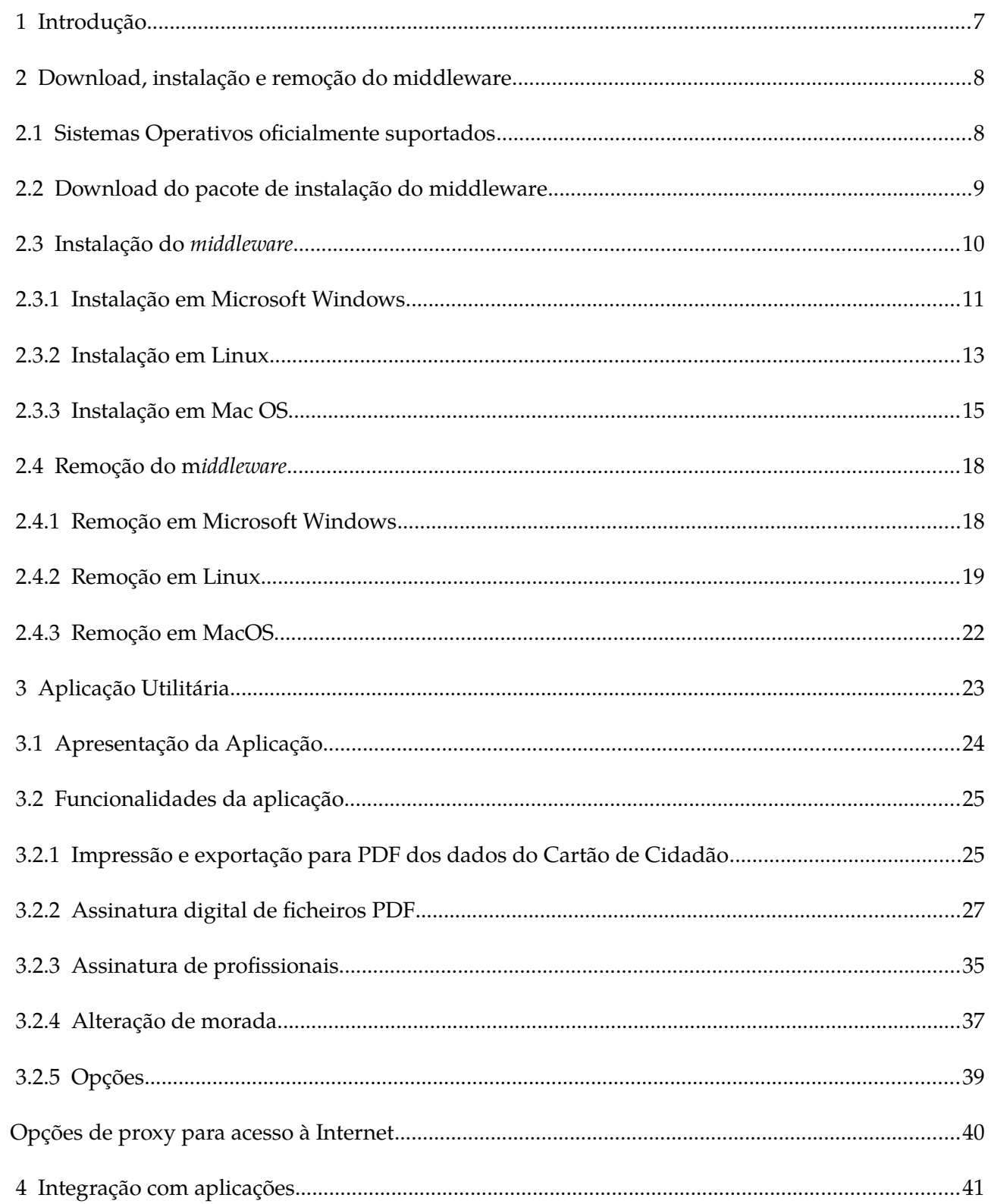

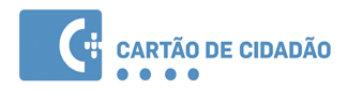

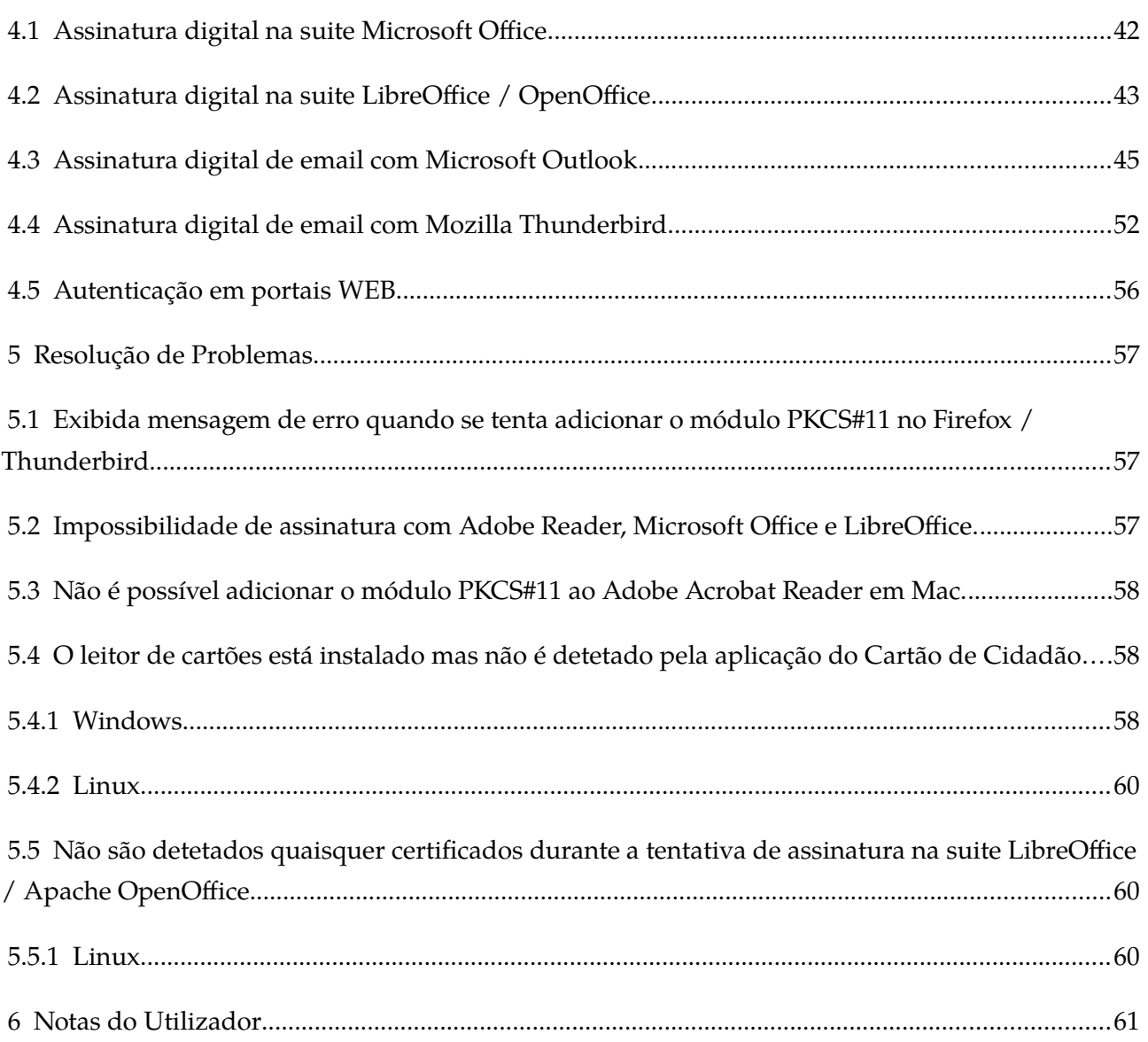

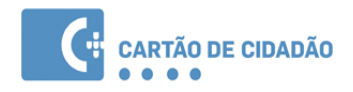

### Índice de ilustrações

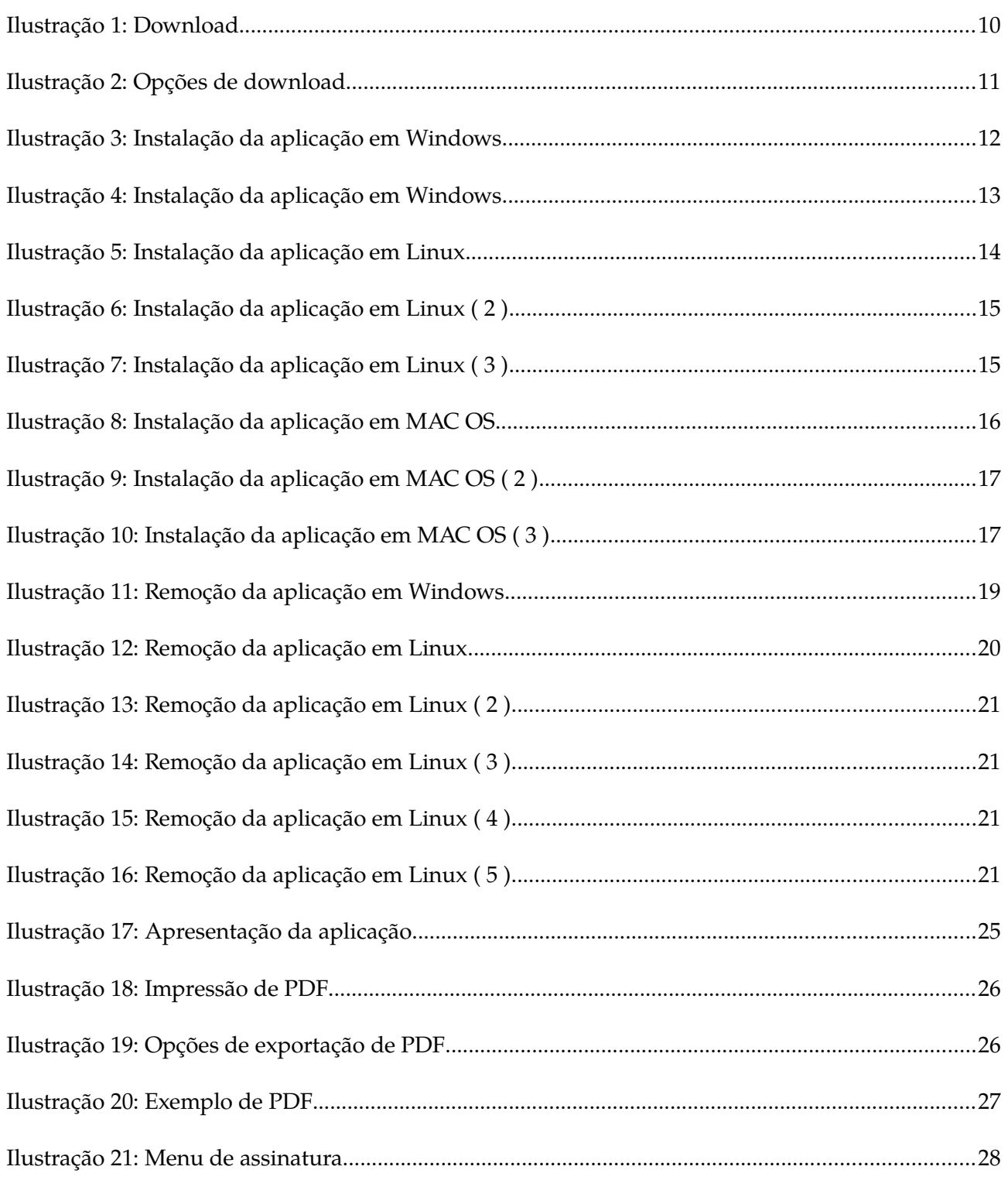

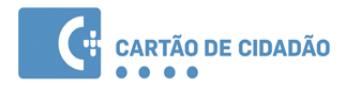

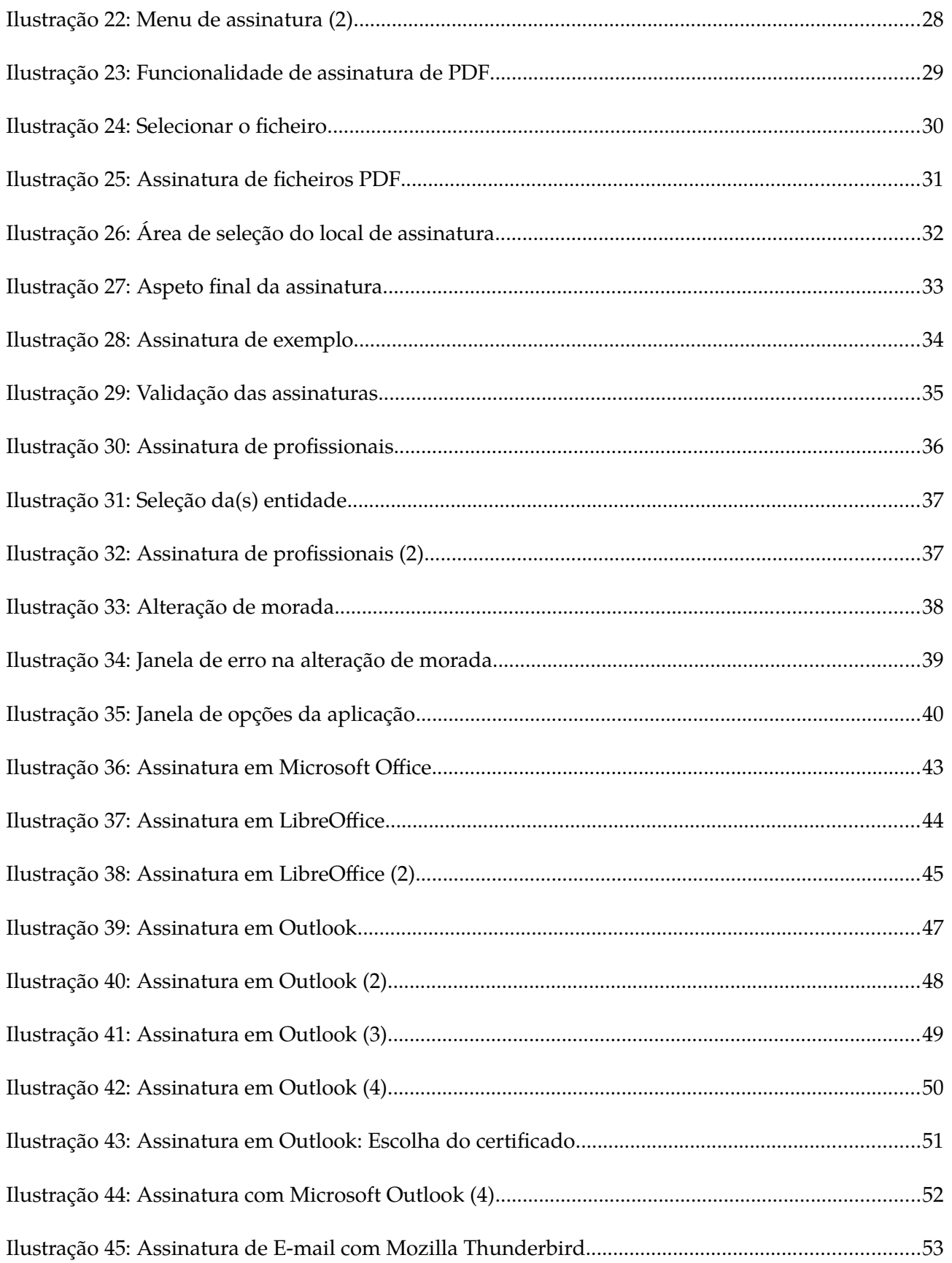

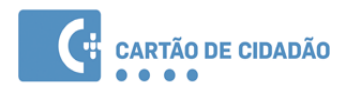

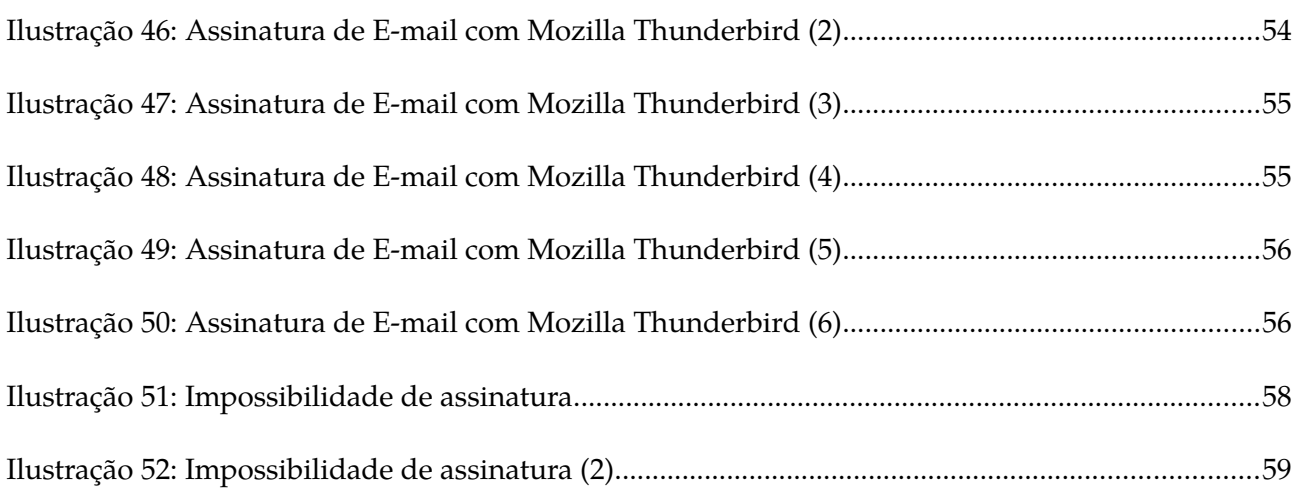

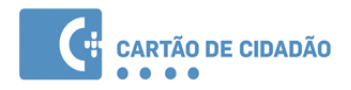

# <span id="page-6-0"></span> **1 Introdução**

Este manual pretende descrever todas as funcionalidades providenciadas pelo *middleware* do Cartão de Cidadão.

O *middleware* do Cartão de Cidadão, pode definir-se como a "camada" de software entre o computador e o seu Cartão de Cidadão. Através do *middleware* são disponibilizadas ao sistema operativo e aplicações funcionalidades de autenticação e assinatura eletrónica.

Além do *middleware*, existe também uma aplicação para a gestão do seu Cartão de Cidadão, onde poderá visualizar as suas informações, editar as suas notas, modificar os seus *pins* pessoais e assinar digitalmente ficheiros.

Este manual abrange três áreas fundamentais da utilização do *middleware*:

- Na primeira área (nos capítulos dois e três), aborda o descarregamento, instalação e remoção do *middleware*;
- Na segunda área (no capítulo quatro), descreve as funcionalidades da aplicação de gestão do Cartão de Cidadão;
- Na terceira área (nos capítulos cinco e seis), documenta as integrações do *middleware* com o sistema operativo e aplicações;

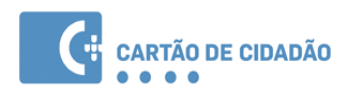

# <span id="page-7-1"></span> **2 Download, instalação e remoção do middleware**

Neste ponto são apresentadas as instruções para a instalação e remoção do *middleware* do Cartão de Cidadão.

## <span id="page-7-0"></span> **2.1 Sistemas Operativos oficialmente suportados**

A lista de sistemas operativos suportados, nas suas arquitecturas de 32 e 64 bits, são:

- Sistemas operativos Microsoft:
	- Microsoft Windows 7
	- Microsoft Windows 8
	- Microsoft Windows 8.1
	- Windows 10
- Distribuições de Linux suportadas:
	- Linux Caixa Mágica versão 22 e superiores
	- Fedora 24 e superiores
	- OpenSuse 13.2 e superiores
	- Ubuntu 14.04 e superiores
- Sistemas operativos Apple:
	- Mac OSX Mavericks
	- Mac OSX Yosemite
	- MacOS Sierra

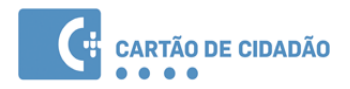

# <span id="page-8-0"></span> **2.2 Download do pacote de instalação do middleware**

Para obter o pacote de instalação do *middleware*, deverá aceder ao sítio oficial do Cartão de Cidadão http://www.autenticacao.gov.pt

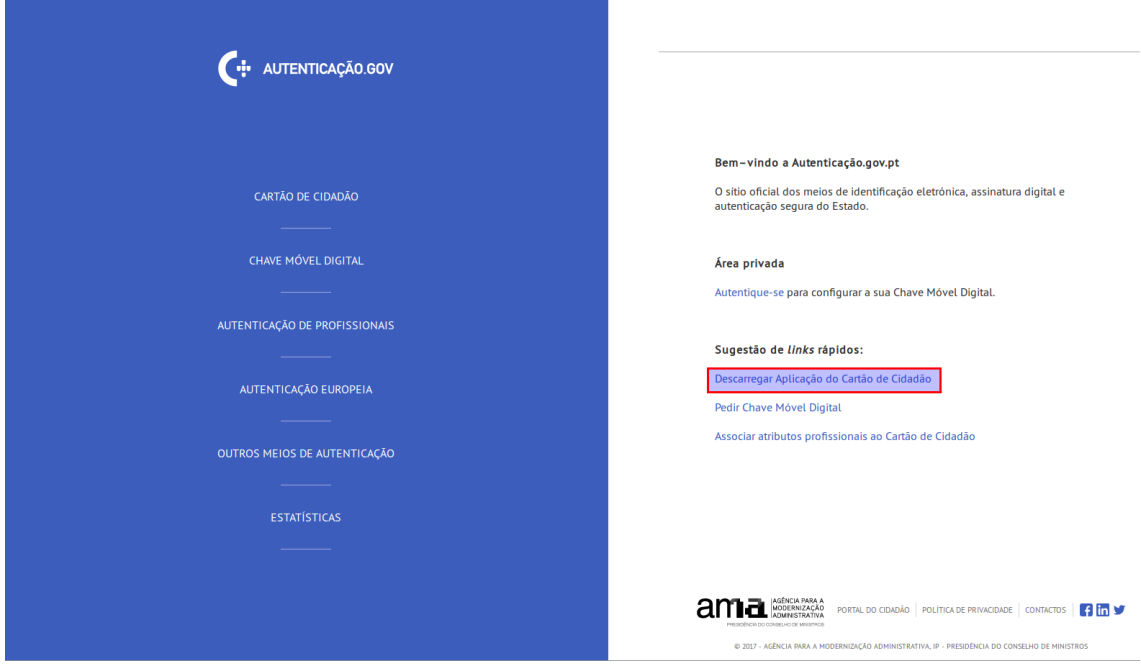

*Ilustração 1: Download*

Se escolher na barra de navegação as seguintes opções "Cartão de Cidadão" → "Aplicação do Cartão de Cidadão" através dos dados fornecidos pelo navegador será efetuada uma tentativa de identificar o sistema operativo e na área de conteúdos do lado direito será apresentada uma hiperligação que permite efetuar o descarregamento do pacote de instalação adequado ao seu sistema.

Nos casos dos sistemas operativos Linux, não é possível identificar a distribuição, deste modo será apresentada a lista das distribuições suportadas para a arquitetura detectada.

A hiperligação "Outros sistemas operativos" permite o acesso à lista de todos os pacotes de instalação dos sistemas operativos suportados e manual de utilização (imagem na página seguinte).

A hiperligação "Middleware versão 1" permite o acesso à lista de todos os pacotes de instalação dos sistemas operativos suportados pela versão 1.

Lista de todos os sistemas suportados, permitindo o descarregamento do instalador

Após efetuado o download da respetiva versão, avance para o ponto seguinte – Instalação do Middlware.

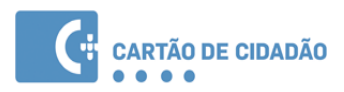

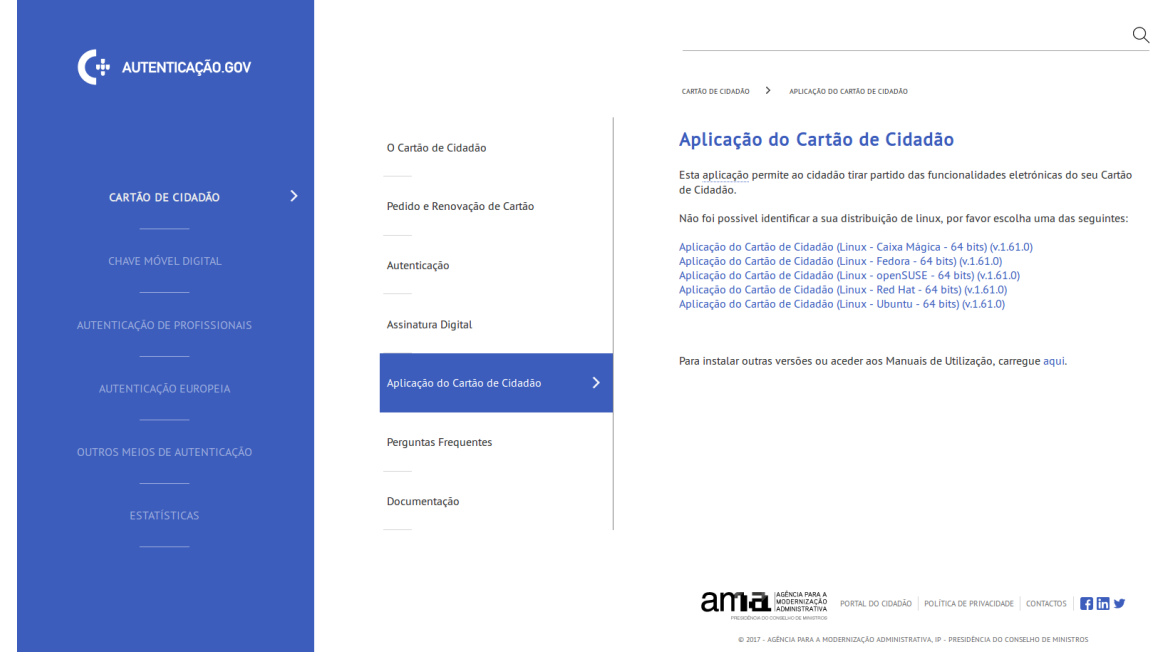

*Ilustração 2: Opções de download*

### <span id="page-9-0"></span> **2.3 Instalação do middleware**

As instruções apresentadas de seguida pressupõem que o ficheiro de instalação do *middleware* foi descarregado previamente da Internet. Caso não tenha sido, efetue os passos descritos no ponto anterior – Download do pacote de instalação do *middleware*.

Para a instalação do *middleware* do Cartão de Cidadão, deverão ser executados os passos descritos nos pontos seguintes, relativos ao sistema operativo utilizado.

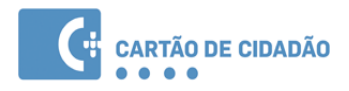

### <span id="page-10-0"></span> **2.3.1 Instalação em Microsoft Windows**

1. Executar o pacote de instalação: Após ter descarregado o ficheiro de instalação, deverá fazer duplo clique sobre este, surgindo um ecrã semelhante aos apresentados de seguida:

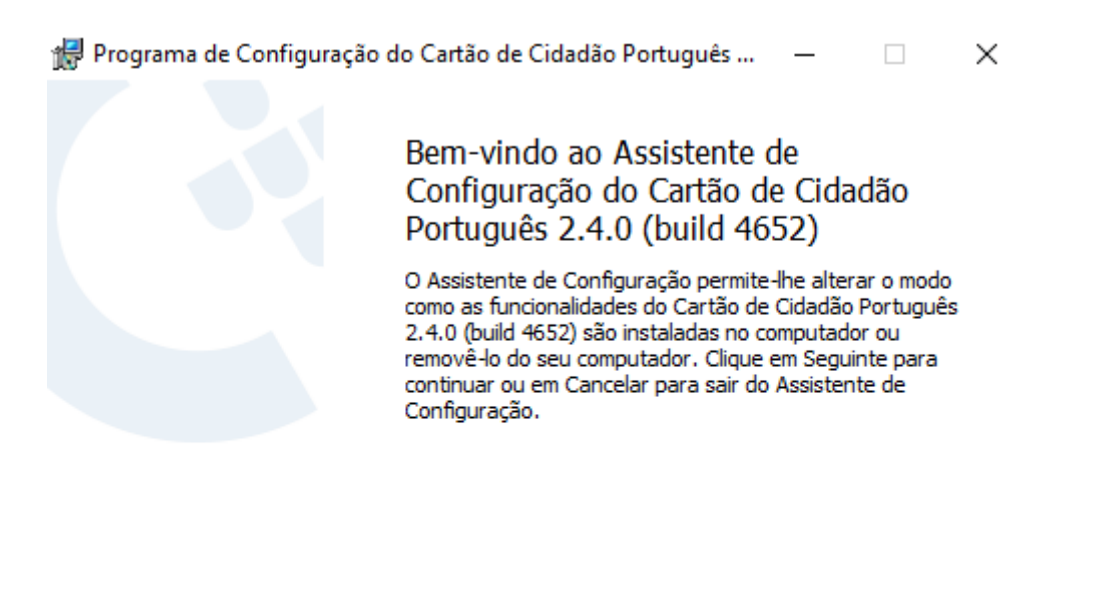

# **PORTUGAL**

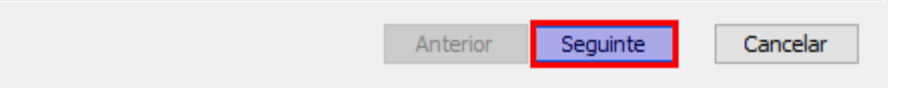

*Ilustração 3: Instalação da aplicação em Windows*

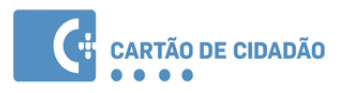

2. Neste ecrã, deverá premir o botão **Seguinte** e marcar a caixa (com um certo com um clique no botão do rato no lado esquerdo), para aceitar os termos e condições da aplicação.

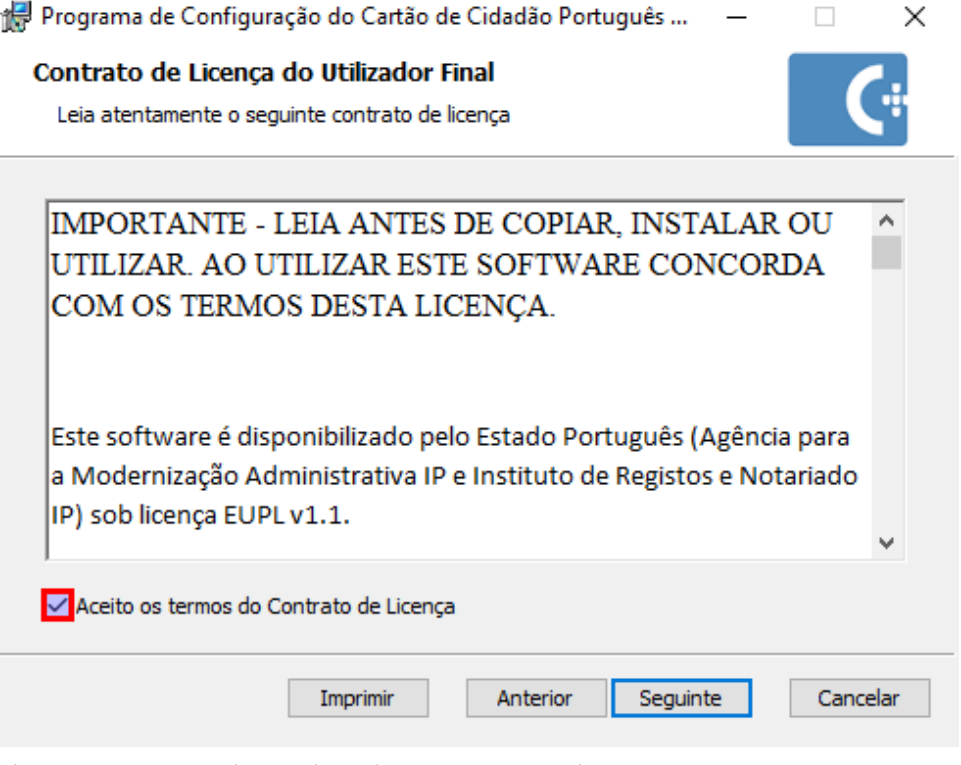

*Ilustração 4: Instalação da aplicação em Windows*

- 3. No próximo ecrã, deverá também premir o botão **Seguinte.**
- 4. Deverá aparecer também um ecrã com a opção de **Instalar**, deverá premir esse botão.
- 5. Após a conclusão deste assistente, este solicitará a reinicialização do computador.
- 6. No próximo arranque do Windows a instalação do *middleware* estará finalizada.

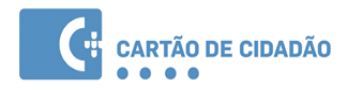

### <span id="page-12-0"></span> **2.3.2 Instalação em Linux**

Algumas distribuições de Linux, disponibilizam um gestor de aplicações - "Software Center" onde é possível instalar o software através de um assistente gráfico. Este ecrã poderá variar consoante a distribuição, neste manual apresenta-se as imagens da utilização do Software Center em Linux Caixa Mágica 22 LTS.

Em alternativa, o *middleware* poderá também ser instalado recorrendo à opção através da linha de comandos.

#### **Instalação através do Software Center:**

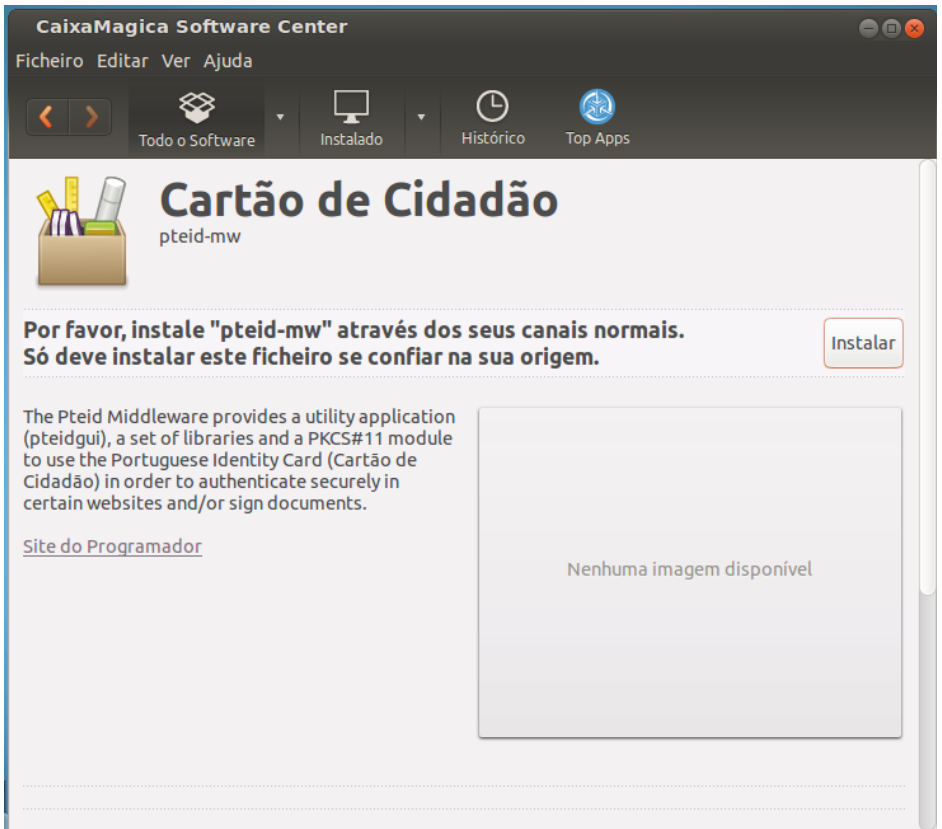

*Ilustração 5: Instalação da aplicação em Linux*

1. Executar o pacote de instalação: Após ter descarregado o ficheiro de instalação, deverá fazer duplo clique sobre este. Descarregado o ficheiro de instalação, deverá fazer duplo clique sobre este. O sistema deverá apresentar o ecrã de gestão de aplicações - "Software Center" para a instalação do software. Este ecrã varia consoante a distribuição que está a utilizar, no entanto, as opções são semelhantes em todos. Nos ecrãs seguintes são apresentados os ecrãs utilizando Linux Caixa Mágica 22 LTS.

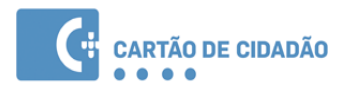

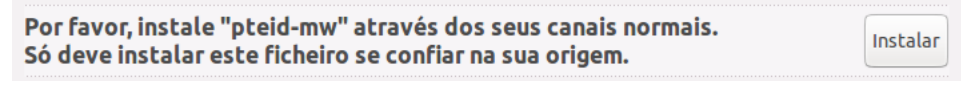

*Ilustração 6: Instalação da aplicação em Linux ( 2 )*

- 2. Deverá premir o botão **Instalar** para prosseguir.
- 3. Será pedida a introdução da sua senha de utilizador. (É necessário que tenha privilégios de administração da máquina)

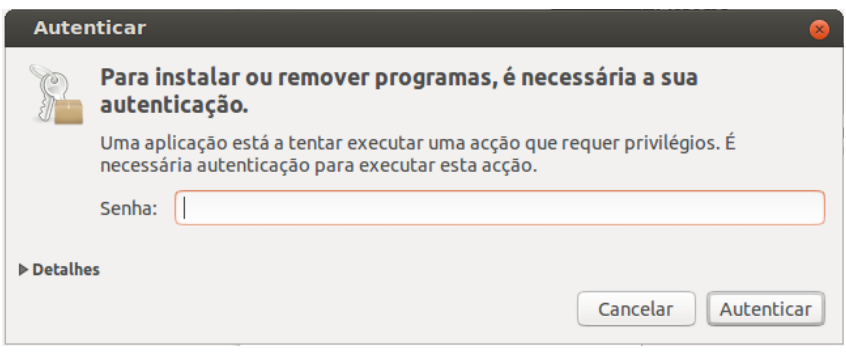

*Ilustração 7: Instalação da aplicação em Linux ( 3 )*

- 4. Após a conclusão do passo acima, a instalação do *middleware* está terminada.
- 5. Recomenda-se a reinicialização do sistema para assegurar o bom funcionamento do software.

#### **Instalação através da linha de comandos:**

1. Execute o comando de instalação de software no sistema, consoante o gestor de pacotes utilizado pelo seu sistema.

Gestor de pacotes baseado em ficheiros .deb, execute o comando:

#### sudo dpkg -i pteid\*.deb

Gestor de pacotes baseado em ficheiros .rpm, execute o comando:

sudo rpm -ivh pteid\*.rpm

- 2. Após este passo, o *middleware* terá sido instalado no computador.
- 3. Aconselha-se a reiniciar o sistema para assegurar o bom funcionamento do *middleware*.

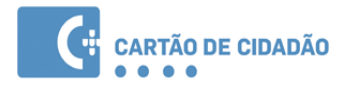

### <span id="page-14-0"></span> **2.3.3 Instalação em Mac OS**

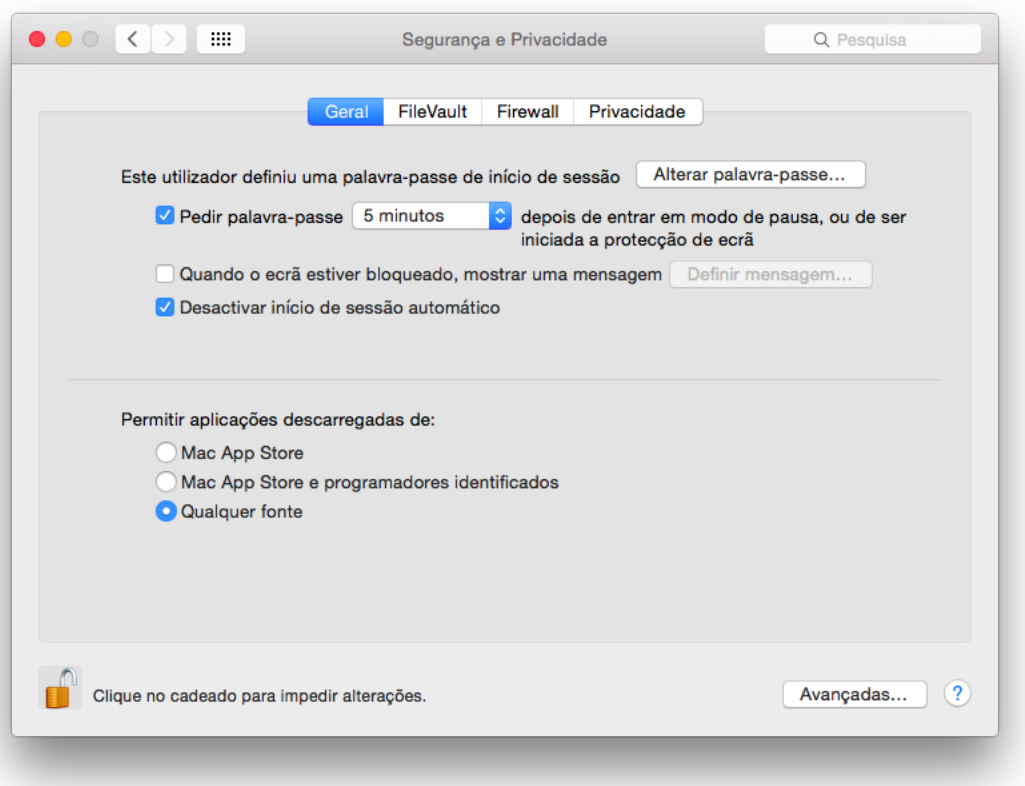

#### *Ilustração 8: Instalação da aplicação em MAC OS*

Nas versões de MacOS 10.10 e superiores não é possível instalar software que não seja proveniente da *App Store* da Apple. Para autorizar a instalação do *middleware* do Cartão de Cidadão é necessário alterar a configuração de *Segurança e Privacidade* (*Security & Privacy* nos sistemas em inglês) existente nas Configurações de Sistema (*System Settings*) do Mac OS.

Modificar o parâmetro *Permitir aplicações descarregadas de* (*Allow apps downloaded from* nos sistemas em inglês) para *Qualquer origem* (*Anywhere* nos sistemas em inglês).

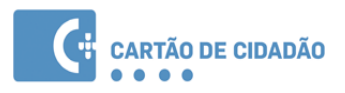

1. Executar o instalador: após ter descarregado o ficheiro de instalação, deverá fazer duplo clique sobre este, surgindo um ecrã semelhante ao apresentado de seguida:

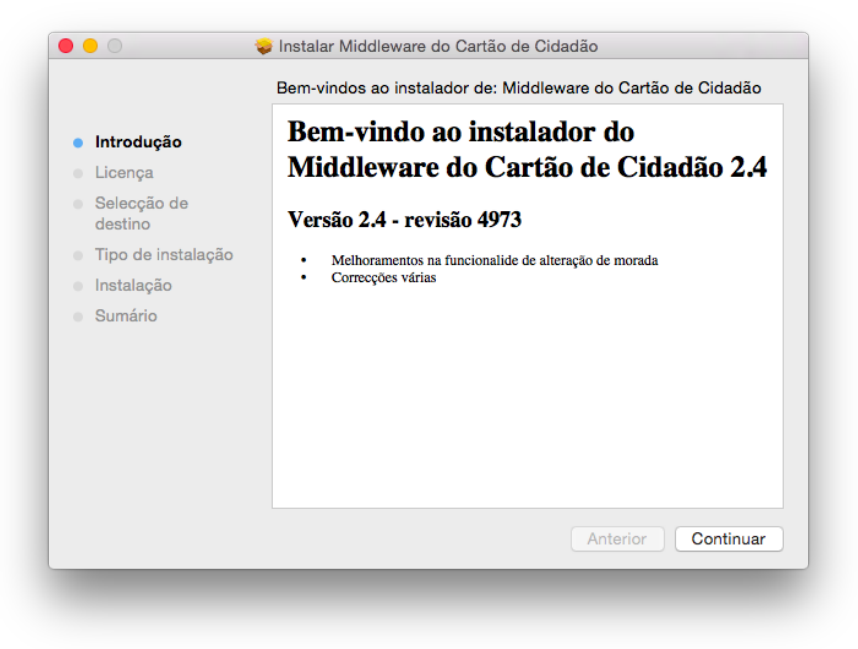

*Ilustração 9: Instalação da aplicação em MAC OS ( 2 )*

2. Escolher a opção **Continuar**. Em seguida é necessário ler e aceitar os termos da licença do software.

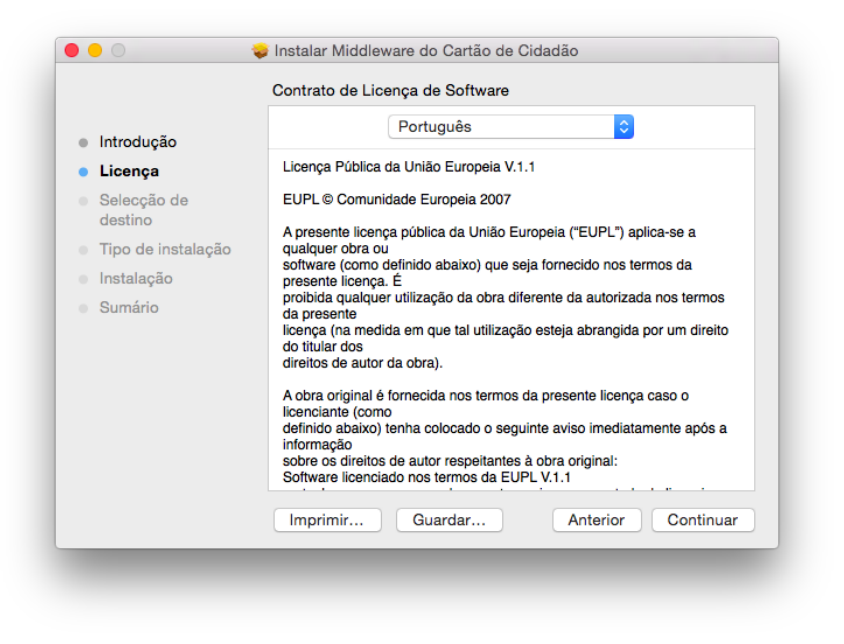

*Ilustração 10: Instalação da aplicação em MAC OS ( 3 )*

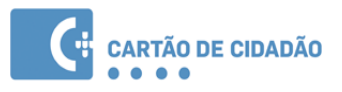

- 3. A partir deste ponto no assistente deverá premir o botão **Continuar** até concluir a instalação.
- 4. Após a conclusão deste assistente, o *middleware* estará instalado no computador. Neste momento a aplicação utilitária "Cartão de Cidadão" já estará disponível na pasta Aplicações / *Applications*
- 5. Repôr o parâmetro *Permitir aplicações descarregadas de* (*Allow apps downloaded from* nos sistemas em inglês) existente na configuração de *Segurança e Privacidade* (*Security & Privacy* nos sistemas em inglês) do Mac OS.

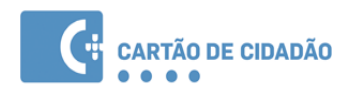

### <span id="page-17-1"></span> **2.4 Remoção do middleware**

Para proceder à remoção do *middleware* do Cartão de Cidadão, deverão ser executados os passos descritos nos pontos seguintes, relativos ao sistema operativo utilizado.

#### <span id="page-17-0"></span> **2.4.1 Remoção em Microsoft Windows**

- 1. Aceda ao Painel de Controle;
- 2. Selecione a Opção Adicionar ou Remover Programas;

| Programs and Features              |                               |                                                    |                                                                                              |                   |                                |      |          | ×             |
|------------------------------------|-------------------------------|----------------------------------------------------|----------------------------------------------------------------------------------------------|-------------------|--------------------------------|------|----------|---------------|
|                                    |                               | > Control Panel > Programs > Programs and Features |                                                                                              | Ō<br>$\checkmark$ | Search Programs and Features   |      |          | ρ             |
| <b>Control Panel Home</b>          |                               | Uninstall or change a program                      |                                                                                              |                   |                                |      |          |               |
| View installed updates             |                               |                                                    | To uninstall a program, select it from the list and then click Uninstall, Change, or Repair. |                   |                                |      |          |               |
| Turn Windows features on or<br>off | Organize $\blacktriangledown$ | Uninstall<br>Change                                | Repair                                                                                       |                   |                                | 脂: ▼ |          | Ø             |
|                                    | Name                          |                                                    |                                                                                              | Publisher         |                                |      |          | Installed On  |
|                                    |                               | C Cartão de Cidadão Português 2.4.0 (build 4652)   |                                                                                              |                   | Portuguese Government          |      |          | 4/21/2017     |
|                                    | <b>Google Chrome</b>          |                                                    |                                                                                              | Google Inc.       |                                |      |          | 4/24/2017     |
|                                    | Microsoft OneDrive            |                                                    |                                                                                              |                   | Microsoft Corporation          |      |          | 4/20/2017     |
|                                    | Microsoft Silverlight         |                                                    |                                                                                              |                   | <b>Microsoft Corporation</b>   |      | 5/2/2017 |               |
|                                    |                               | C OpenSSH for Windows 6.7p1-2 (remove only)        |                                                                                              |                   | Mark Saeger/Original Author: M |      |          | 7/21/2016     |
|                                    |                               | Oracle VM VirtualBox Guest Additions 5.1.20        |                                                                                              |                   | <b>Oracle Corporation</b>      |      |          | 4/20/2017     |
|                                    |                               |                                                    | ** Windows Driver Package - Estado Português SmartCa                                         |                   | Estado Português               |      |          | 4/21/2017     |
|                                    |                               |                                                    |                                                                                              |                   |                                |      |          |               |
|                                    |                               |                                                    |                                                                                              |                   |                                |      |          |               |
|                                    | ⋖                             |                                                    |                                                                                              |                   |                                |      |          | $\rightarrow$ |
|                                    |                               |                                                    | Portuguese Government Product version: 2.4.4652<br>Help link:                                |                   | http://www.cartaodecidadao.pt  |      |          |               |

*Ilustração 11: Remoção da aplicação em Windows*

- 3. No ecrã apresentado, selecione o programa Cartão de Cidadão, conforme apresentado na janela seguinte:
- 4. Clique em Remover. Confirme todas as janelas de diálogo que irão surgir.
- 5. Após estes passos, o *middleware* estará removido do computador. Recomenda-se que o computador seja reiniciado no final destes passos.

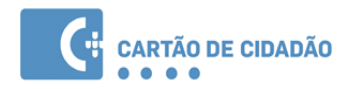

### <span id="page-18-0"></span> **2.4.2 Remoção em Linux**

Algumas distribuições de Linux, disponibilizam um gestor de aplicações - "Software Center" onde é possível remover o software através de um assistente gráfico. Este ecrã poderá variar consoante a distribuição, neste manual apresenta-se as imagens da utilização do Software Center em Linux Caixa Mágica 22 LTS.

Em alternativa, o *middleware* poderá também ser removido recorrendo à opção através da linha de comandos.

#### **Remoção através do Software Center**

Este ecrã varia consoante a distribuição que está a utilizar, no entanto, as opções são semelhantes em qualquer distribuição. Nos ecrãs seguintes são apresentados os ecrãs utilizando Linux Caixa Mágica 22 LTS

1. Abra o Software Center (Menu Aplicações → Ferramentas do Sistema → Administração → Caixa Magica Software Center)

| $\bullet\bullet\bullet$<br><b>CaixaMagica Software Center</b> |                                                        |                                                      |                                                                     |                                                                             |                                                                    |                                                                       |  |
|---------------------------------------------------------------|--------------------------------------------------------|------------------------------------------------------|---------------------------------------------------------------------|-----------------------------------------------------------------------------|--------------------------------------------------------------------|-----------------------------------------------------------------------|--|
|                                                               | Ficheiro Editar Ver Ajuda                              |                                                      |                                                                     |                                                                             |                                                                    |                                                                       |  |
|                                                               | ⊗<br>$\langle \ \rangle$<br>Todo o Software            | ⊕<br>Histórico<br>Instalado                          | $\mathbf{C}$<br>GR)<br>Progresso<br><b>Top Apps</b>                 |                                                                             |                                                                    | $Q \mid$                                                              |  |
|                                                               | <b>Acessórios</b>                                      | O que há de novo?                                    |                                                                     |                                                                             |                                                                    | Mais                                                                  |  |
|                                                               | <b>Acesso Universal</b><br>Ciência & Engenharia        | GoFigure2<br>MA<br>Medicine<br>Gratuito              | gExtractWinIcons<br><b>Gráficos</b><br>Gratuito                     | <b>Rapid Photo Downl</b><br>Fotografia<br>Gratuito                          | 91 A<br><b>SOFA</b><br>$\sqrt{10}$<br>Ciência & Engenh<br>Gratuito | Pyspread<br>m-<br>Produtividade<br>Gratuito                           |  |
|                                                               | Educação                                               | <b>Luminance HDR</b>                                 | <b>Xosview</b>                                                      | <b>GUI remota Trans</b>                                                     | eToys                                                              |                                                                       |  |
|                                                               | Ferramentas de Desenvolvimento<br>Gráficos             | Pintura & Edicão<br>Gratuito                         | am—<br><b>Acessórios</b><br>Gratuito                                | ш<br>Partilha de Ficheiros<br>Gratuito                                      | <b>ALL VIOLA</b><br>Educação<br>Gratuito                           |                                                                       |  |
|                                                               | Internet                                               |                                                      |                                                                     |                                                                             |                                                                    |                                                                       |  |
|                                                               | Jogos                                                  |                                                      |                                                                     |                                                                             |                                                                    |                                                                       |  |
|                                                               | Livros & Revistas                                      |                                                      |                                                                     |                                                                             |                                                                    |                                                                       |  |
|                                                               | Produtividade                                          |                                                      |                                                                     |                                                                             |                                                                    |                                                                       |  |
|                                                               | Sistema                                                |                                                      |                                                                     |                                                                             |                                                                    |                                                                       |  |
|                                                               | Som & Video                                            |                                                      |                                                                     |                                                                             |                                                                    |                                                                       |  |
|                                                               | <b>Temas &amp; Ajustes</b>                             |                                                      |                                                                     |                                                                             |                                                                    |                                                                       |  |
|                                                               | Tipos de Letra                                         |                                                      |                                                                     |                                                                             |                                                                    |                                                                       |  |
|                                                               | <b>Melhor Classificados</b>                            |                                                      |                                                                     |                                                                             |                                                                    | Mais                                                                  |  |
|                                                               | GoFigure2<br><b>MA</b><br>Medicine<br>Gratuito         | Pedido de Acesso<br><b>Sistema</b><br>Gratuito       | <b>aExtractWinIcons</b><br>Gráficos<br>Gratuito                     | <b>Rapid Photo Downl</b><br>Fotografia<br>Gratuito                          | <b>MA</b><br><b>SOFA</b><br>Ciência & Engenharia<br>Gratuito       | Pyspread<br>$\blacksquare$<br><b>TRE</b><br>Produtividade<br>Gratuito |  |
|                                                               | GStreamer extra pl<br>$m -$<br>Som & Vídeo<br>Gratuito | <b>Luminance HDR</b><br>Pintura & Edição<br>Gratuito | <b>Xosview</b><br><b>ARCHITECT</b><br><b>Acessórios</b><br>Gratuito | <b>GUI remota Transm</b><br><b>AIN</b><br>Partilha de Ficheiros<br>Gratuito | eToys<br>ж<br>Educação<br>Gratuito                                 | <b>Menu Principal</b><br><b>Temas &amp; Ajustes</b><br>Gratuito       |  |
|                                                               |                                                        |                                                      | 74513 itens                                                         |                                                                             |                                                                    |                                                                       |  |
|                                                               |                                                        |                                                      |                                                                     |                                                                             |                                                                    |                                                                       |  |
|                                                               |                                                        |                                                      |                                                                     |                                                                             |                                                                    |                                                                       |  |

*Ilustração 12: Remoção da aplicação em Linux*

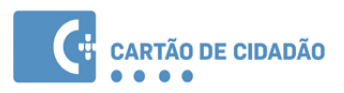

2. Prima o botão **Instalado** na barra superior

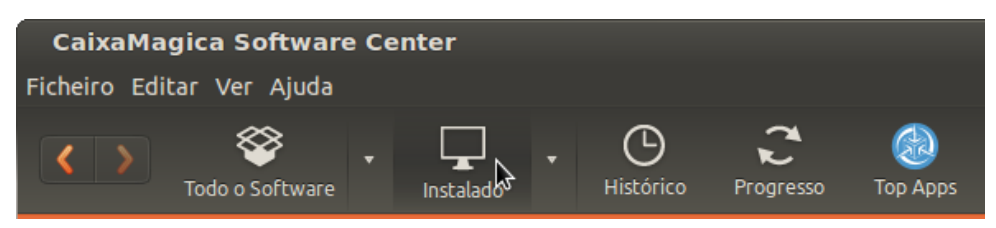

*Ilustração 13: Remoção da aplicação em Linux ( 2 )*

3. Digite "pteid" na caixa de pesquisa disponível na barra superior. Deverá ser apresentado na zona de resultados o pacote "Cartão de Cidadão"

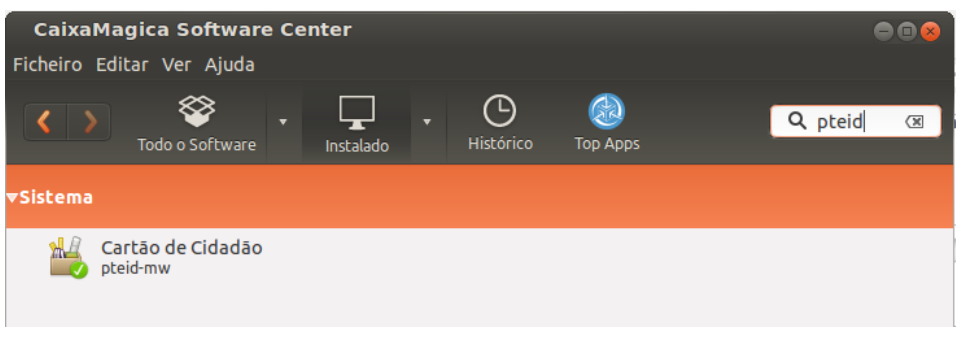

*Ilustração 14: Remoção da aplicação em Linux ( 3 )*

4. Selecione o pacote "Cartão de Cidadão", e Prima o botão **Remover**

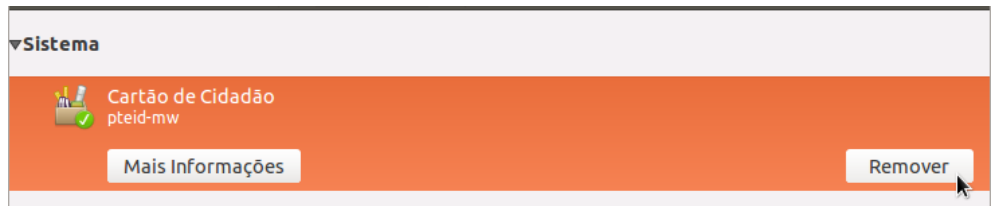

*Ilustração 15: Remoção da aplicação em Linux ( 4 )*

5. Será pedida a introdução da sua senha de utilizador. É necessário que tenha privilégios de administração da máquina.

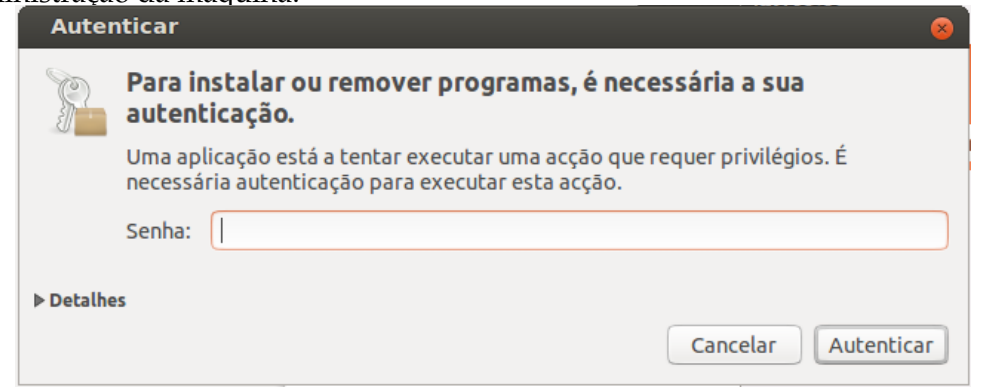

\_\_\_\_\_\_\_\_\_\_\_\_\_\_\_\_\_\_\_\_\_\_\_\_\_\_\_\_\_\_\_\_\_\_\_\_\_\_\_\_\_\_\_\_\_\_\_\_\_\_\_\_\_\_\_\_\_\_\_\_\_\_\_\_\_\_\_\_\_\_\_\_\_\_\_\_\_\_\_\_\_\_\_\_\_\_\_ *Ilustração 16: Remoção da aplicação em Linux ( 5 )*Manual Cartão de Cidadão 2.4 <sup>2</sup>20 <sup>2017-05-29</sup>

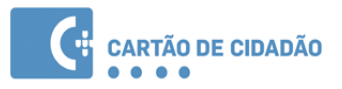

6. Após a conclusão do passo acima a o processo de desinstalação do *middleware* está terminado.

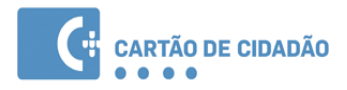

#### **Remoção através da linha de comandos**

1. Execute o comando de remoção de software no sistema, consoante o gestor de pacotes utilizado pelo seu sistema.

Gestor de pacotes baseado em ficheiros .deb, execute o comando:

#### sudo dpkg -r pteid-mw

Gestor de pacotes baseado em ficheiros .rpm, execute o comando:

#### sudo rpm -U pteid-mw

2. Após este passo, o *middleware* terá sido removido do computador.

#### <span id="page-21-0"></span> **2.4.3 Remoção em MacOS**

- 1. Abra a aplicação Terminal no MacOS
- 2. Execute o seguinte comando para desinstalar todos os ficheiros do Middleware.

#### sudo /usr/local/bin/pteid\_uninstall.sh

Este comando requer privilégios de administração e como tal vai requerer a introdução da password do utilizador administrador.

O administrador num sistema MacOS é tipicamente o primeiro utilizador configurado num sistema novo.

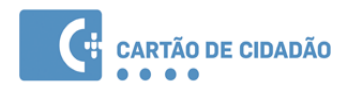

# <span id="page-22-0"></span> **3 Aplicação Utilitária**

A aplicação Utilitária pode ser utilizada para visualizar e gerir os dados no Cartão de Cidadão.

Nesta aplicação poderá efetuar as seguintes operações:

- Visualização da informação e foto do cidadão;
- Visualização da morada do cidadão;
- Confirmação da alteração de morada;
- Visualização dos certificados do Estado e do cidadão;
- Registo dos certificados do Estado e do cidadão (específico de Microsoft Windows);
- Gestão de PINs (Testar PIN, Alterar PIN);
- Assinatura digital de documentos PDF.

O aspecto e comportamentos da aplicação é semelhante nos três tipos de sistemas operativos, à excepção de algumas funcionalidades de registo de certificados. Esta está apenas disponível em Windows, visto esta funcionalidade nativa, ser específica do sistema operativo Microsoft Windows.

O atalho para a aplicação fica disponível em localizações diferentes consoante o tipo de sistema operativo:

- Em Windows surgirá em: Iniciar → Programas → Cartão de Cidadão
- Em Linux surgirá em Aplicações → Acessórios → Cartão de Cidadão
- Em MAC OS, surgirá na localização escolhida pelo utilizador durante o processo de instalação.

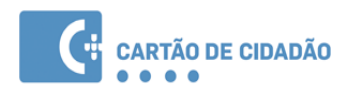

# <span id="page-23-0"></span> **3.1 Apresentação da Aplicação**

A aplicação é composta por 3 áreas principais de interacção:

- Barra superior: São disponibilizadas várias acções agrupadas por menus;
- Área Central: Permite ao utilizador visualizar os dados do Cartão de Cidadão. Esta visualização está agrupada por conjuntos de dados, cada conjunto possui o respectivo

| C Cartão de Cidadão          |                  |                                 |                                     |                             |                                                             | п                 | X |
|------------------------------|------------------|---------------------------------|-------------------------------------|-----------------------------|-------------------------------------------------------------|-------------------|---|
| Cartão X Serviços            |                  |                                 | Definições                          | Q)<br>Ajuda *               | <b>Barra superior</b>                                       | $\frac{N}{2}$     |   |
| Identidade                   |                  | Outros Dados                    | Morada                              | Certificados                | Códigos PIN                                                 | <b>Notas</b>      |   |
| Nome[s] / Given Name         |                  |                                 |                                     |                             |                                                             | Área central      |   |
| Apelido[s] / Surname         |                  |                                 |                                     |                             |                                                             |                   |   |
| Sexo<br>Sex                  | Altura<br>Height | Nacionalidade<br>Nationality    | Data de Nascimento<br>Date of Birth |                             |                                                             |                   |   |
| Nº Documento<br>Document No. |                  | Data de Validade<br>Expiry Date |                                     |                             |                                                             |                   |   |
| País / Country               |                  |                                 |                                     |                             |                                                             |                   |   |
| Filiação / Parents           |                  |                                 |                                     |                             |                                                             |                   |   |
|                              |                  |                                 |                                     | Assinatura de Profissionais |                                                             | Assinatura de PDF |   |
| Indicações Eventuais / Notes |                  |                                 |                                     |                             |                                                             |                   |   |
|                              |                  |                                 |                                     |                             | <b>TIJGAI</b><br>REPÚBLICA PORTUGUESA   PORTUGUESE REPUBLIC |                   |   |

*Ilustração 17: Apresentação da aplicação*

separador;

• Barra de estado: Apresenta ao utilizador mensagens sobre o estado da aplicação, conforme as acções executadas.

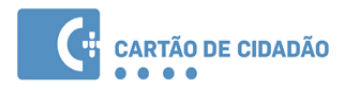

## <span id="page-24-1"></span> **3.2 Funcionalidades da aplicação**

#### <span id="page-24-0"></span> **3.2.1 Impressão e exportação para PDF dos dados do Cartão de Cidadão**

A aplicação permite a exportação dos dados do Cartão de Cidadão para um documento no formato PDF ou a impressão directa do documento.

Para executar estas operações deverá executar os seguintes passos:

1. Na Barra superior, seleccionar dentro do menu "Cartão" a opção "Exportar /Imprimir"

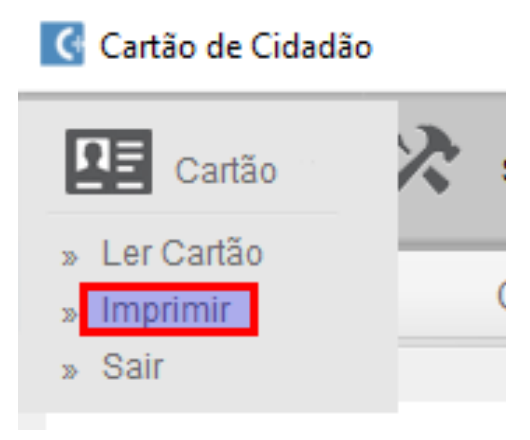

*Ilustração 18: Impressão de PDF*

2. Após clicar na opção acima referida, surgirá uma janela de diálogo conforme a imagem seguinte.

Nesta janela deverá seleccionar os grupos de campos a incluir no documento. No exemplo acima foram seleccionados todos os grupos de campos.

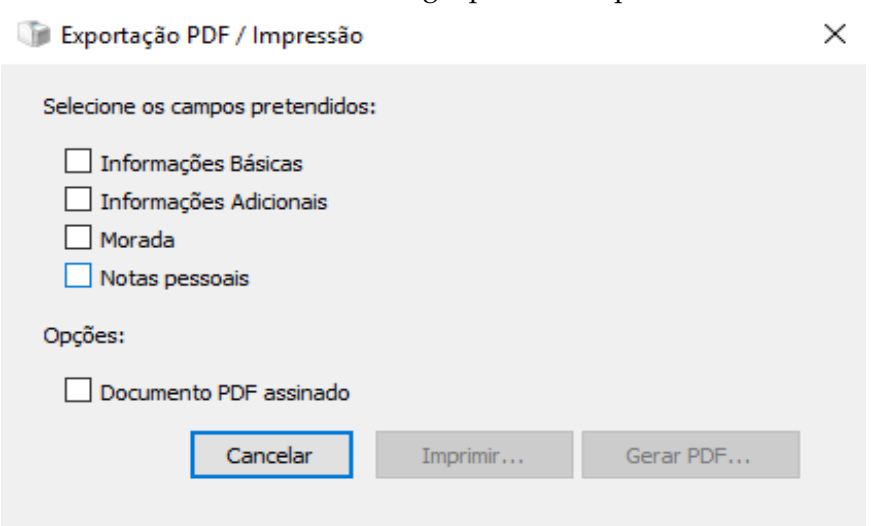

*Ilustração 19: Opções de exportação de PDF*

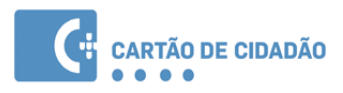

3. O documento a ser exportado e/ou impresso terá um aspecto gráfico conforme a imagem seguinte.

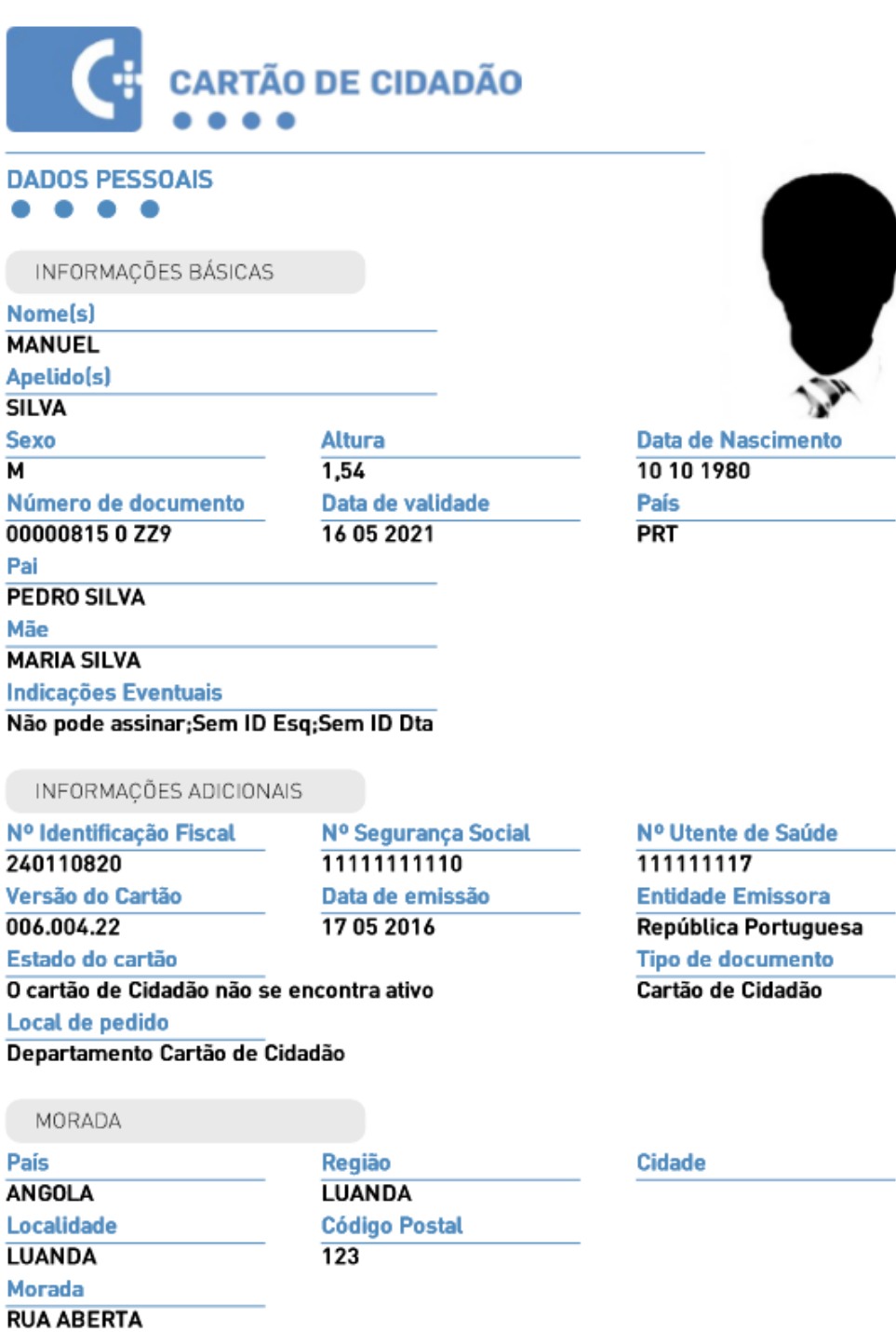

*Ilustração 20: Exemplo de PDF*

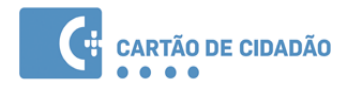

### <span id="page-26-0"></span> **3.2.2 Assinatura digital de ficheiros PDF**

A aplicação permite assinar digitalmente, de forma nativa ficheiros PDF. A assinatura digital em documentos PDF foi desenvolvida de acordo com a especificação da Adobe, podendo assim ser validada posteriormente no software Adobe Reader.

Para assinar digitalmente documentos PDF deverá proceder aos seguintes passos:

1. Na Barra superior, seleccionar dentro do menu "Serviços" a opção "Assinatura de PDF":

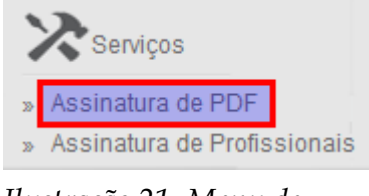

*Ilustração 21: Menu de assinatura*

Em alternativa, poderá também clicar no botão de atalho "Assinatura de PDF" na área central da aplicação:

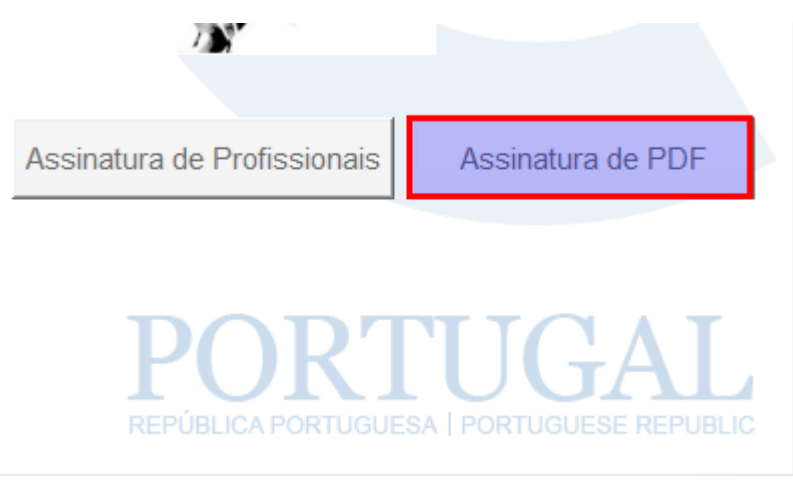

*Ilustração 22: Menu de assinatura (2)*

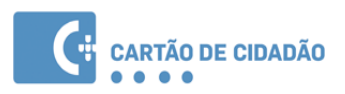

2. Após selecionar a opção referida na página anterior, será exibido o seguinte ecrã:

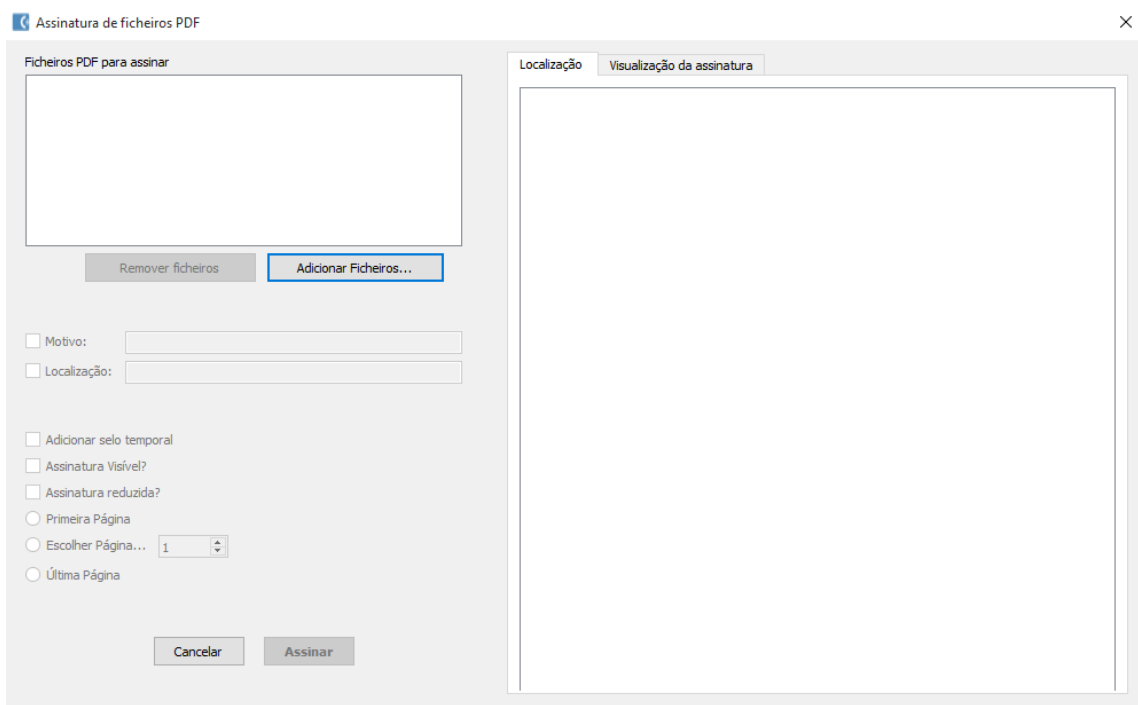

*Ilustração 23: Funcionalidade de assinatura de PDF*

Descrição das opções apresentadas no ecrã acima:

- **Adicionar ficheiros:** Abre uma nova janela que permitirá selecionar os documentos PDF a serem assinados.
- **Motivo:** Motivo da assinatura campo opcional permite ao signatário indicar o motivo da sua assinatura.
- **Localização:** Local onde a assinatura foi efetuada campo opcional permite ao signatário indicar o local onde esta assinatura foi efetuada.
- **Adicionar Selo temporal:** Adiciona um selo temporal, provando a data à qual a assinatura foi efetuada. Esta é a única forma de provar que o documento existia a determinada hora, pois é aplicada ao documento a data e hora que este está a ser assinado, de forma segura.
- **Assinatura visível:** Permite que a assinatura fique visível no documento PDF. Caso esta opção seja selecionada, serão então ativadas as opções relativas à página onde será apresentada a assinatura e a posição da mesma:
	- **Página**: Poderá escolher a página onde será apresentada a assinatura através das opções "Primeira página", "Última página" e "Escolher página".

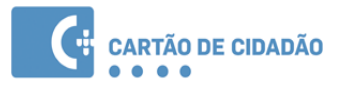

- **Localização**: A posição onde a assinatura será apresentada na página pode ser selecionada na pré-visualização da página apresentada na área do lado direito
- 3. Prima o botão **Adicionar Ficheiros...**, Será exibida uma janela para selecionar o(s) ficheiro(s) que pretende assinar.

O(s) ficheiro(s) selecionado(s) serão apresentados na janela de assinatura:

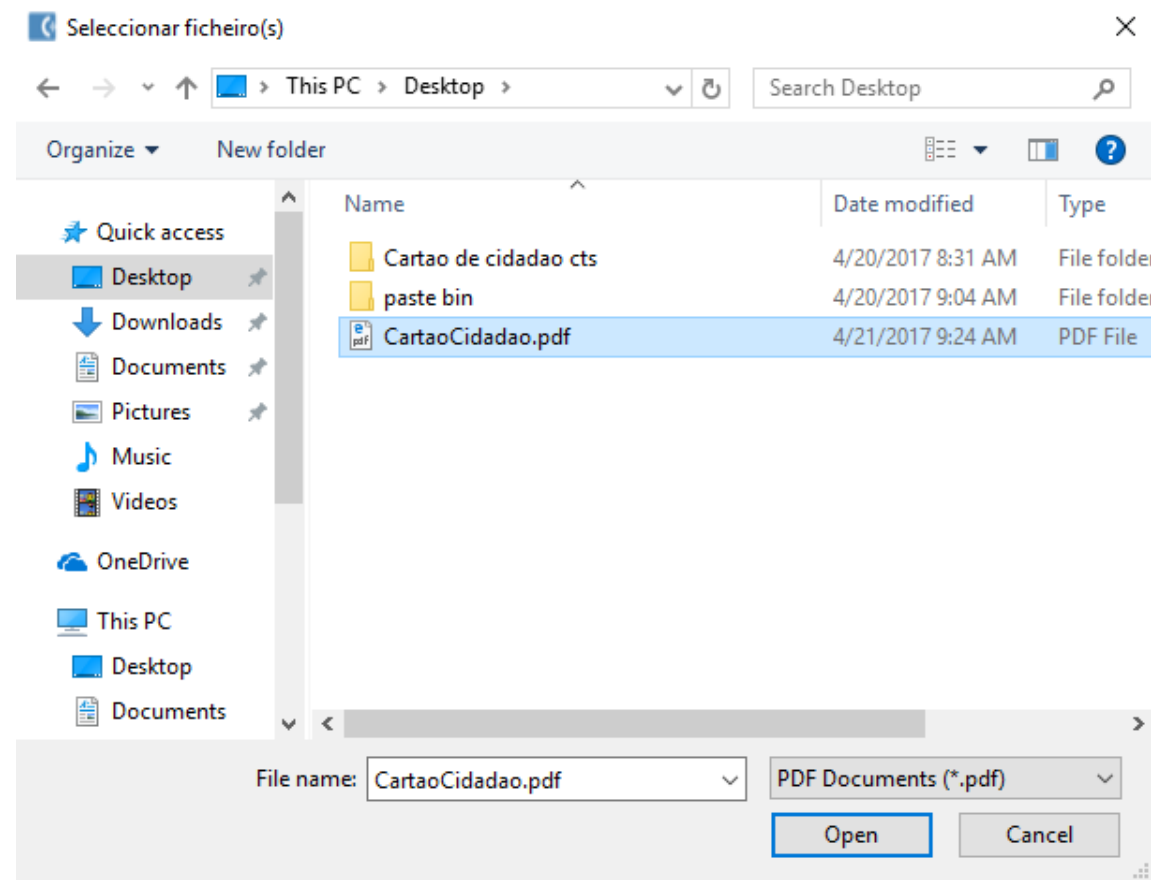

*Ilustração 24: Selecionar o ficheiro*

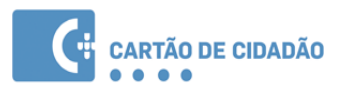

4. Após a seleção dos ficheiros, deverá selecionar as opções da assinatura. No exemplo seguinte, apresenta-se uma assinatura com inclusão de **Motivo**, **Localização** e **selo temporal**, ficando a mesma visível no canto inferior direito da primeira página.

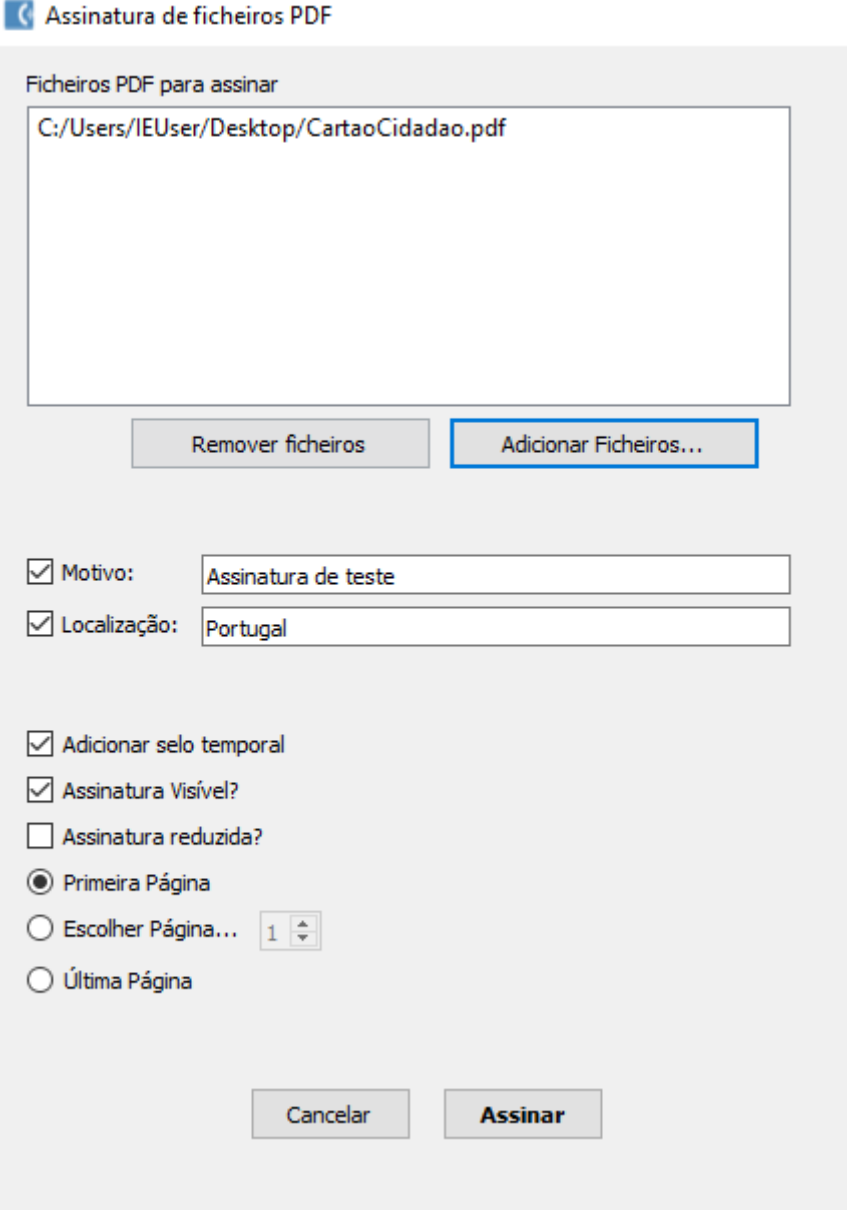

*Ilustração 25: Assinatura de ficheiros PDF*

5. Após selecionar as opções pretendidas, na área direita da janela arraste o símbolo do Cartão de Cidadão para a localização pretendida da assinatura e de seguida prima o botão **Assinar**.

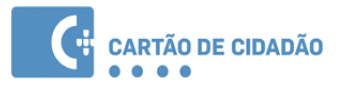

Após clicar em "Assinar" deverá escolher a localização da pasta e do ficheiro onde guardar o ficheiro assinado e introduzir o seu PIN de assinatura.

**Nota:** Não é possível substituir o ficheiro original.

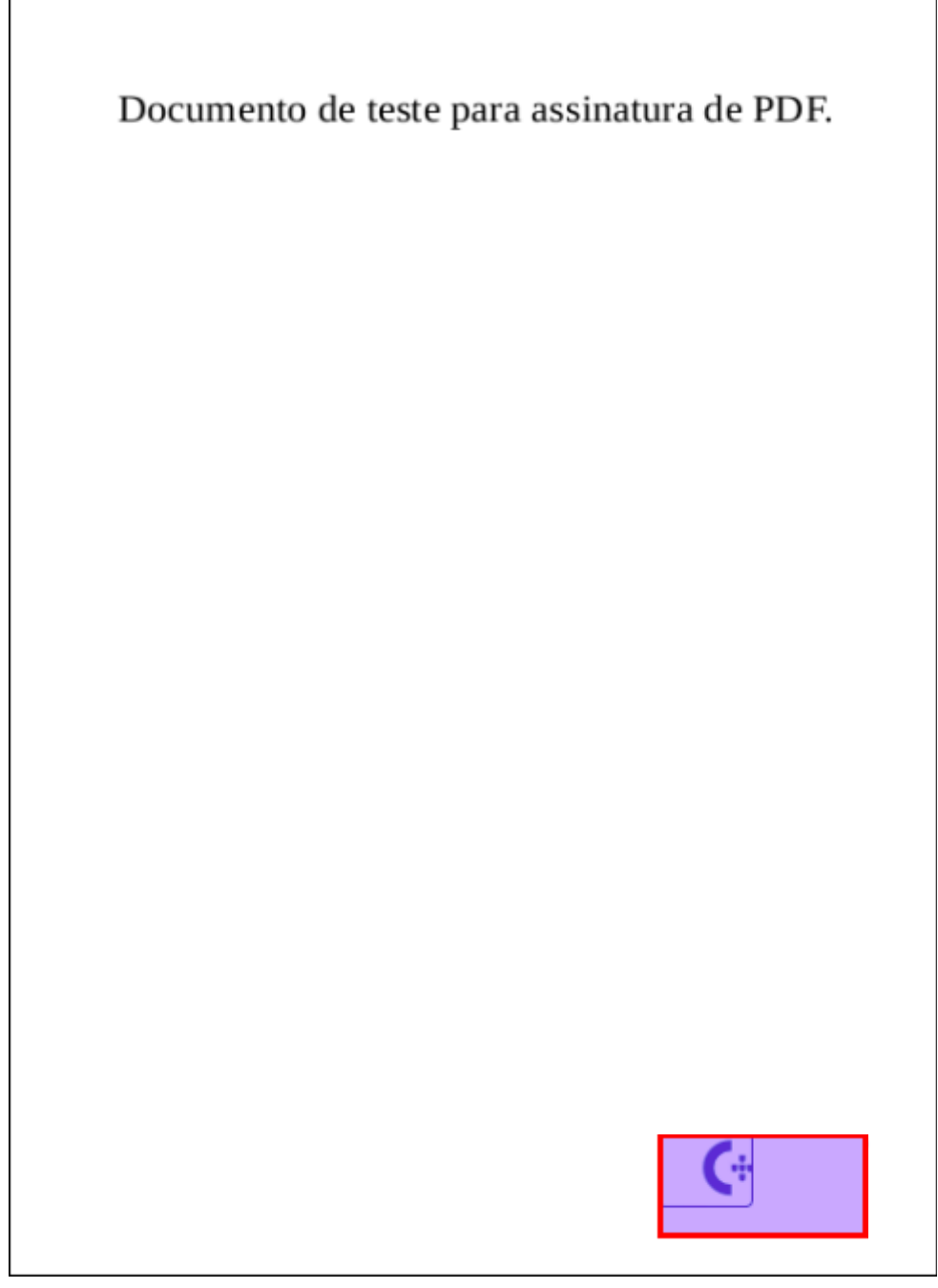

*Ilustração 26: Área de seleção do local de assinatura*

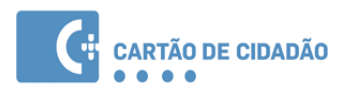

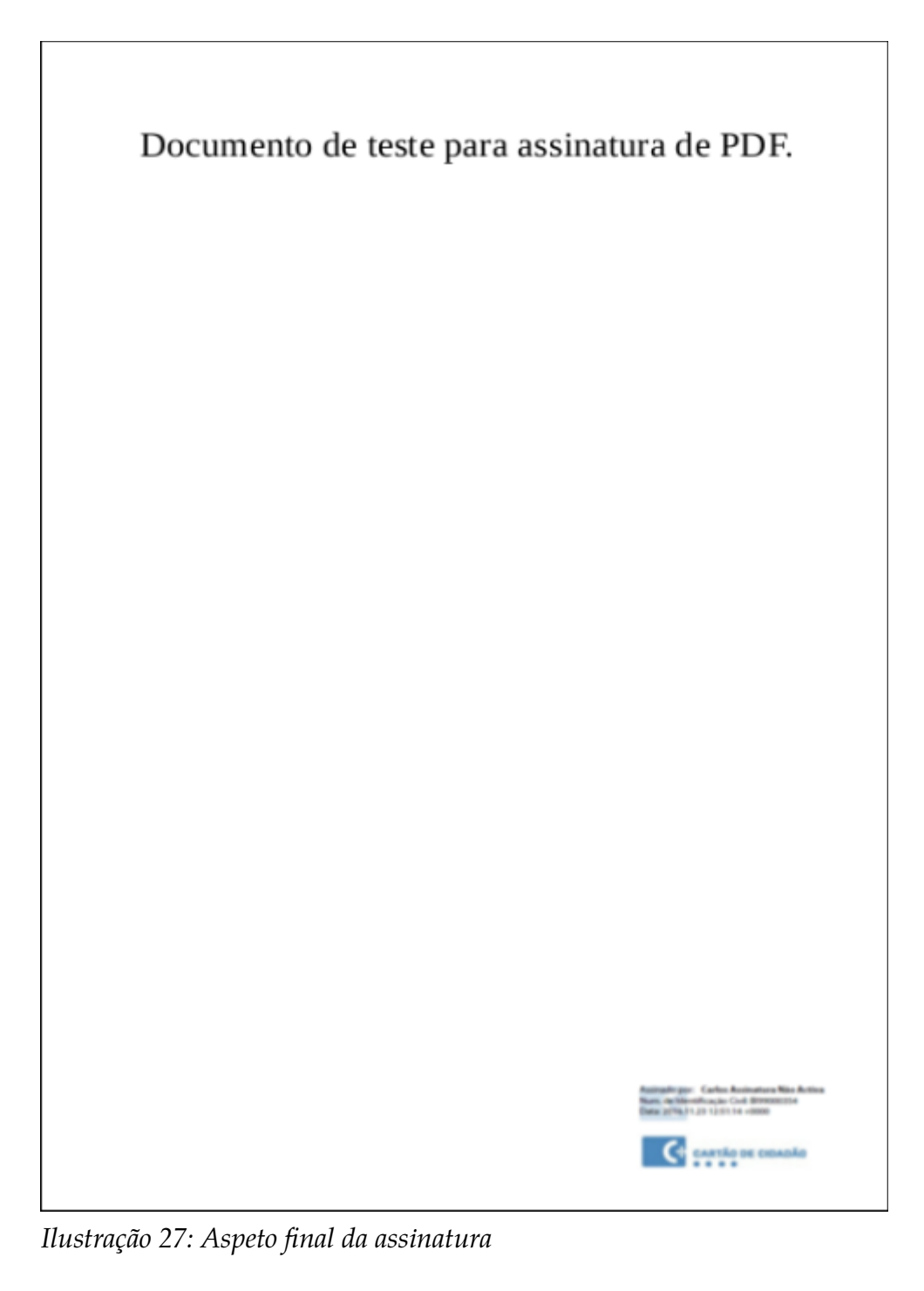

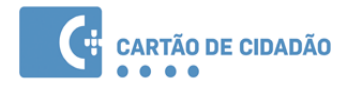

#### **Verificação de assinatura digital em documento PDF**

Após aplicar uma assinatura digital num documento, esta deverá ser identificada automaticamente ao abrir o documento em Adobe Reader.

A imagem seguinte ilustra o Adobe Reader com um documento PDF que inclui a assinatura efetuada no passo anterior:

> Assinado por: Carlos Assinatura Não Activa Num. de Identificação Civil: BI99000354 Data: 2016.11.23 12:51:14 +0000

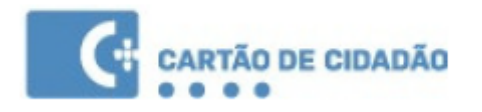

*Ilustração 28: Assinatura de exemplo*

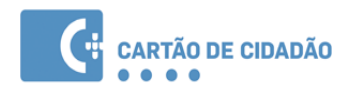

Embora a assinatura esteja visível (dado que a opção foi selecionada no momento da assinatura), a assinatura deverá ser sempre validada no painel de assinaturas, dado que permite a visualização do estado da assinatura tendo em conta a cadeia de confiança e as propriedades criptográficas da mesma.

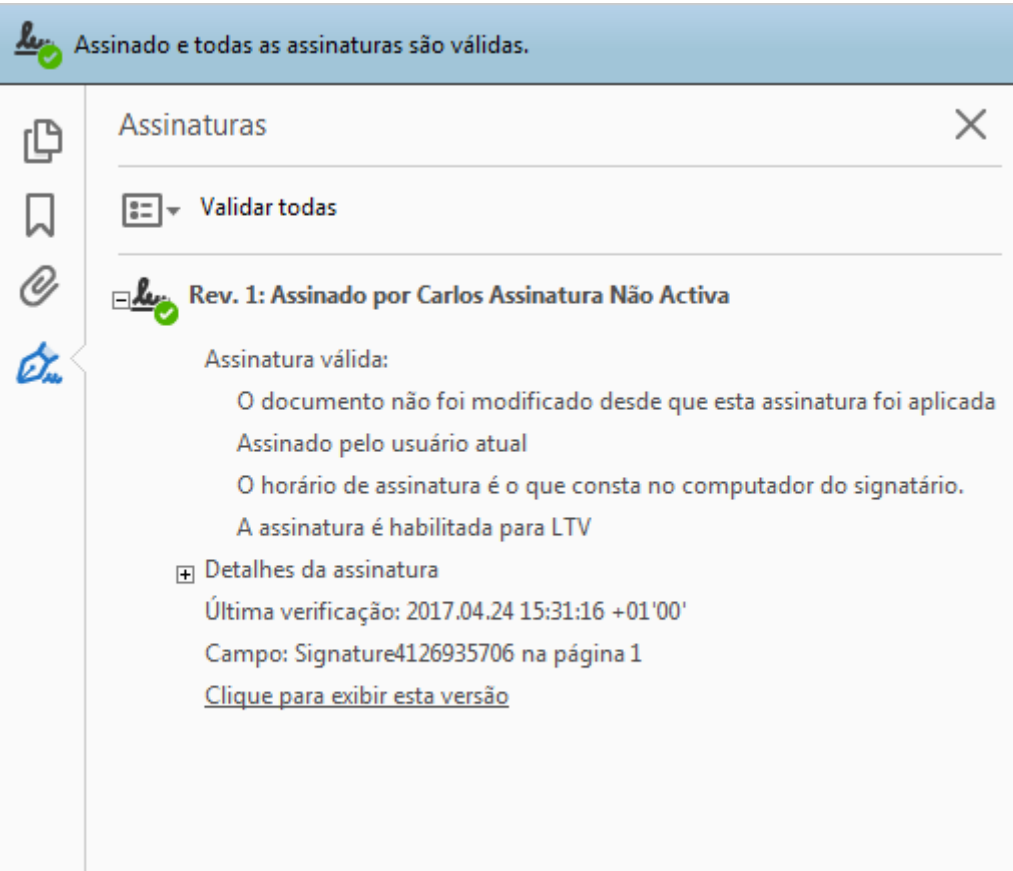

*Ilustração 29: Validação das assinaturas*

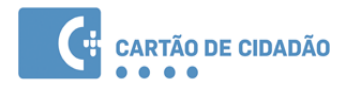

### <span id="page-34-0"></span> **3.2.3 Assinatura de profissionais**

A funcionalidade de assinatura de profissionais permite ao cidadão autenticar-se na qualidade das funções que desempenha na sociedade enquanto profissional qualificado. Para mais informações, consulte o seguinte website:<https://www.autenticacao.gov.pt/a-autenticacao-de-profissionais>

1. Adicione o documento a ser assinado;

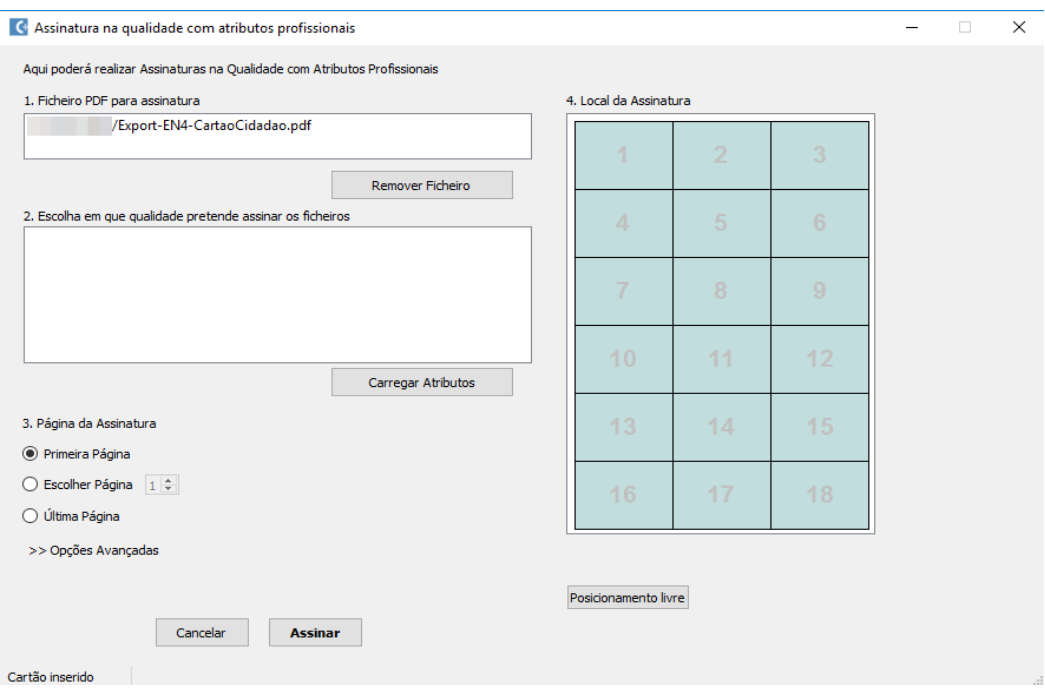

*Ilustração 30: Assinatura de profissionais*

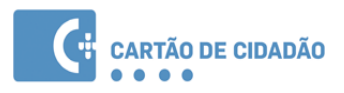

2. Selecione a(s) entidade(s) fornecedora(s) dos seus atributos profissionais.

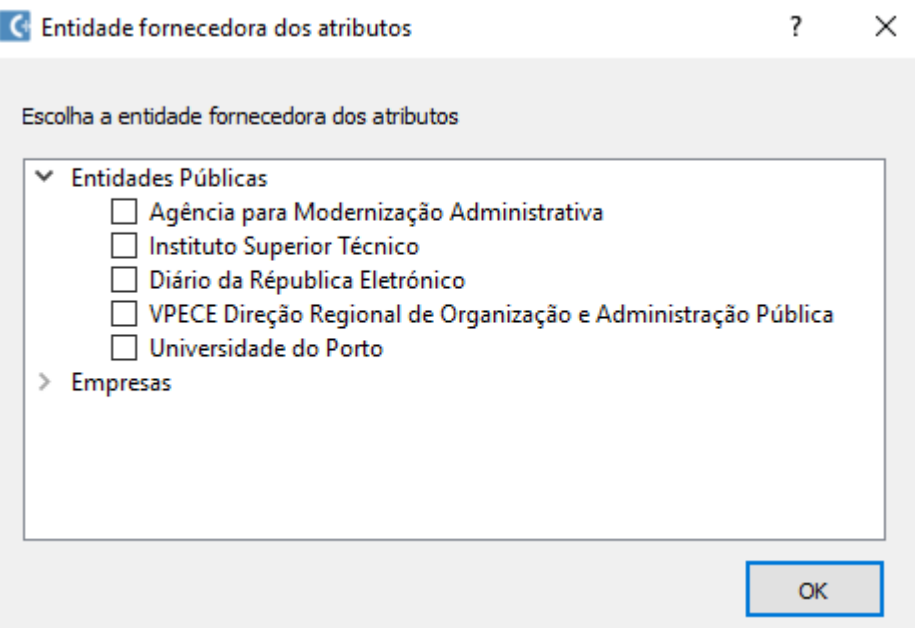

*Ilustração 31: Seleção da(s) entidade*

3. Por fim, selecione atributos para a assinatura e escolha a sua posição no documento;

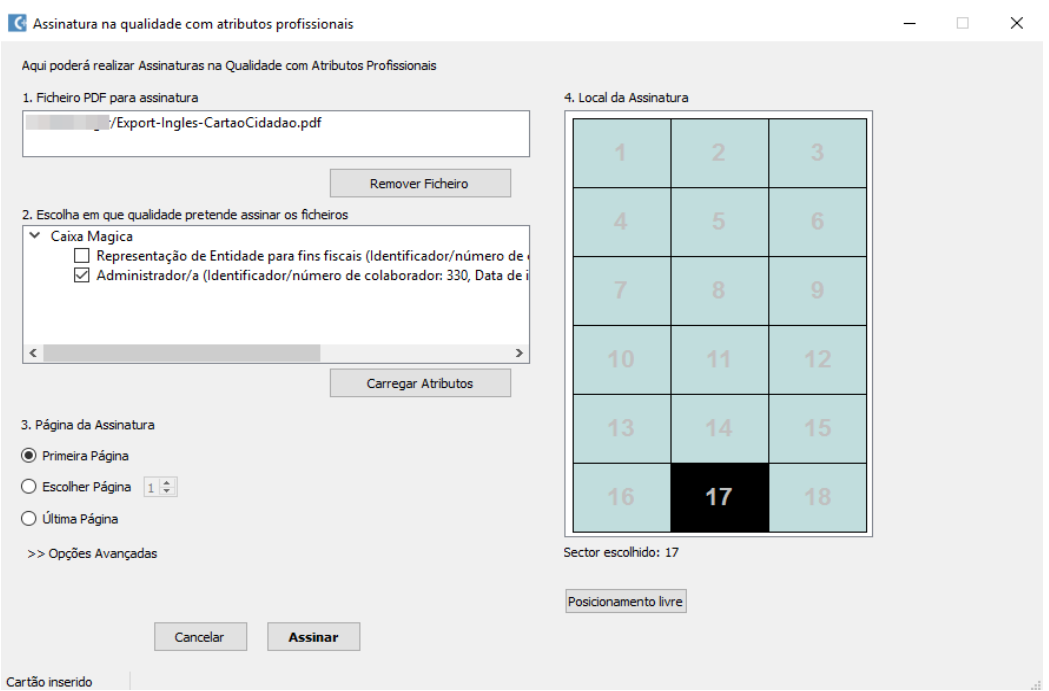

*Ilustração 32: Assinatura de profissionais (2)*

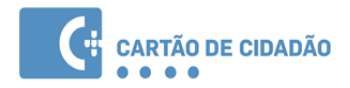

#### <span id="page-36-0"></span> **3.2.4 Alteração de morada**

Dentro do separador "Morada" é possível visualizar a morada atual e completar o processo de alteração da morada. Esta última funcionalidade requer uma ligação à Internet. Por favor certifique-se que está ligado antes de iniciar o processo.

**Nota:** Durante o processo de alteração de morada, o cidadão terá de se autenticar, por isso deverá ter presente o seu PIN de autenticação.

Para concluir o processo de alteração de morada:

- 1. Clique no botão Confirmação de Morada;
- 2. Insira o número de processo e o código secreto que recebeu pelo correio, e clique em OK;
- 3. Será efetuada uma ligação ao servidor e será pedido o seu PIN de autenticação.

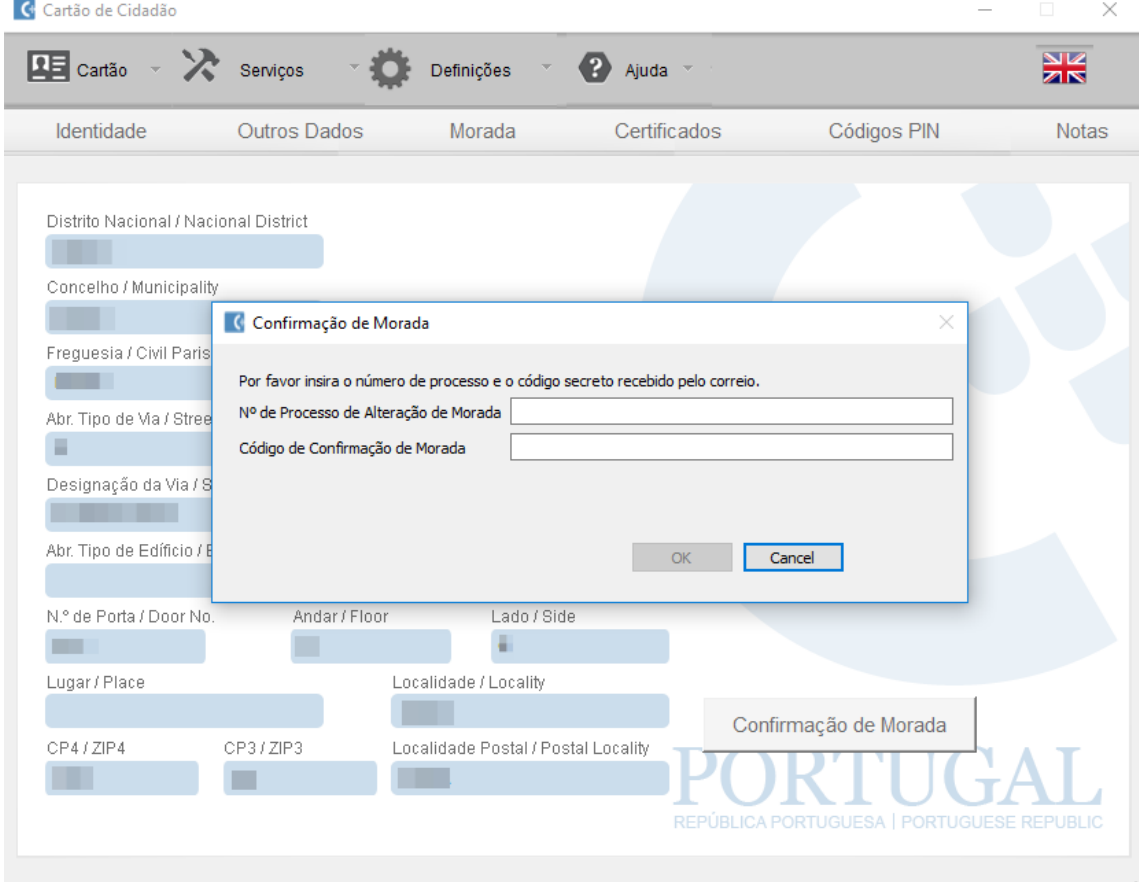

*Ilustração 33: Alteração de morada*

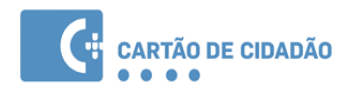

Caso a aplicação não consiga efetuar a alteração de morada será mostrada uma mensagem de erro, que deverá anotar e posteriormente contactar a Linha Cartão de Cidadão através do número **211** 950 500 ou do E-mail: *cartaodecidadao@irn.mj.pt* . (Tenha consigo o código de erro e o número de processo de Alteração de Morada)

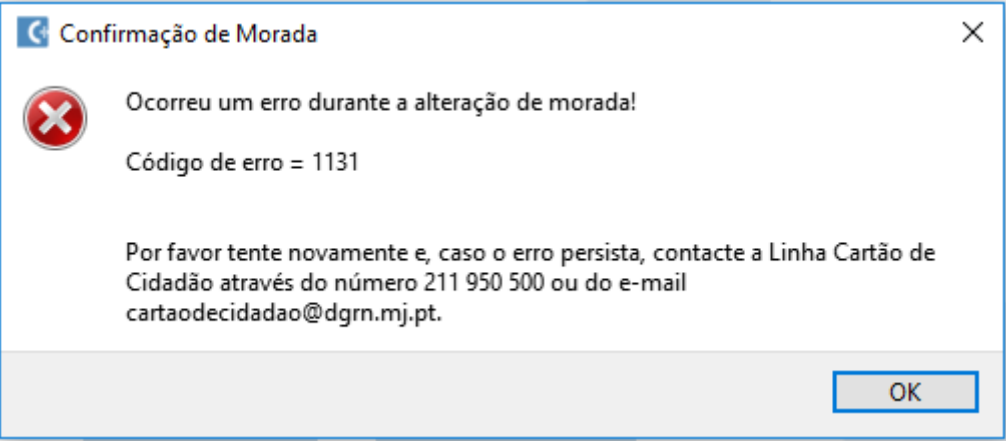

*Ilustração 34: Janela de erro na alteração de morada*

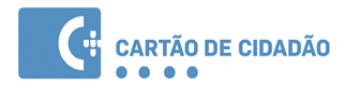

### <span id="page-38-0"></span> **3.2.5 Opções**

Nesta secção é possível alterar o leitor de cartões em uso pelo Middleware e configurar mais alguns aspectos do funcionamento da aplicação.

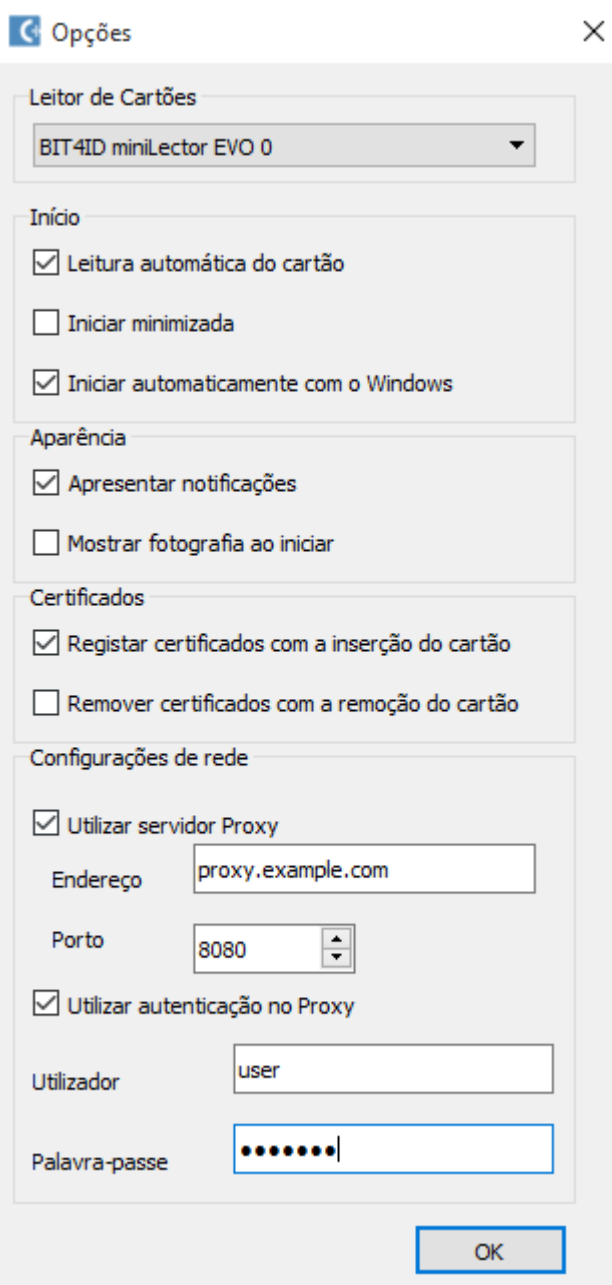

*Ilustração 35: Janela de opções da aplicação*

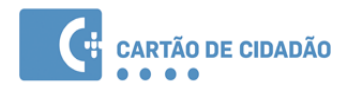

#### <span id="page-39-0"></span>**Opções de proxy para acesso à Internet**

Em redes onde o acesso à Internet só é possível através de servidor de proxy HTTP/S será necessário configurar as informações de acesso à mesma, a saber:

- Endereço IP / Hostname
- Porto
- Credenciais de acesso (se necessário)

**Nota:** Em Windows, se estiver definida uma proxy de sistema ou um script de autoconfiguração (*Proxy Autoconfig)* esta configuração será automaticamente utilizada pelo Middleware e portanto não será necessário nenhuma alteração na janela de opções.

Em MacOS também é suportada a proxy de sistema.

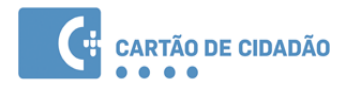

# <span id="page-40-0"></span> **4 Integração com aplicações**

O *middleware* permite a interação com outras aplicações do sistema operativo, disponibilizando duas funcionalidades: Autenticação e Assinatura Digital.

A instalação do *middleware* em Windows permite que, ao introduzir um cartão de Cidadão no leitor, os certificados deste fiquem automaticamente registados no sistema operativo, ficando assim as funcionalidades de autenticação e assinatura disponíveis às aplicações que utilizam a camada criptográfica do sistema operativo. Alguns exemplos dessas aplicações são: Microsoft Word, Microsoft Excel e Microsoft Outlook.

Nos pontos seguintes será explicada a utilização das funcionalidades de assinatura digital e autenticação nas seguintes aplicações:

#### **Assinatura digital:**

- Suite Microsoft Office
- Suite LibreOffice / OpenOffice
- Microsoft Outlook
- Mozilla Thunderbird

#### **Autenticação:**

- Internet Explorer
- Mozilla Firefox

Além das aplicações acima referidas, o *middleware* disponibiliza suporte criptográfico às aplicações com interface #PKCS11 ou suporte criptográfico nativo do sistema operativo.

No caso das aplicações com suporte #PKCS11, geralmente é necessário configurar a localização do ficheiro do *middleware*, que permite o suporte. A localização deste ficheiro, depende do sistema operativo a ser utilizado.

**Windows:** C:\Windows\System32\pteidpkcs11.dll

**Linux:** /usr/local/lib/libpteidpkcs11.so

**MAC OS:** /usr/local/lib/libpteidpkcs11.dylib

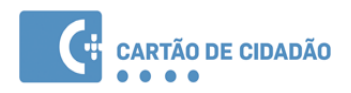

# <span id="page-41-0"></span> **4.1 Assinatura digital na suite Microsoft Office**

Nesta secção é apresentada a assinatura digital de documentos em ficheiros Office, nomeadamente, nas aplicações: Word, Excel e PowerPoint.

Para assinar digitalmente um documento, deverá efetuar os seguintes passos:

- 1. Aceder ao menu "Ficheiro"
- 2. Na secção "Informações" clicar no botão "Proteger Documento" e selecionar a opção "Adicionar uma assinatura Digital", conforme a imagem abaixo:

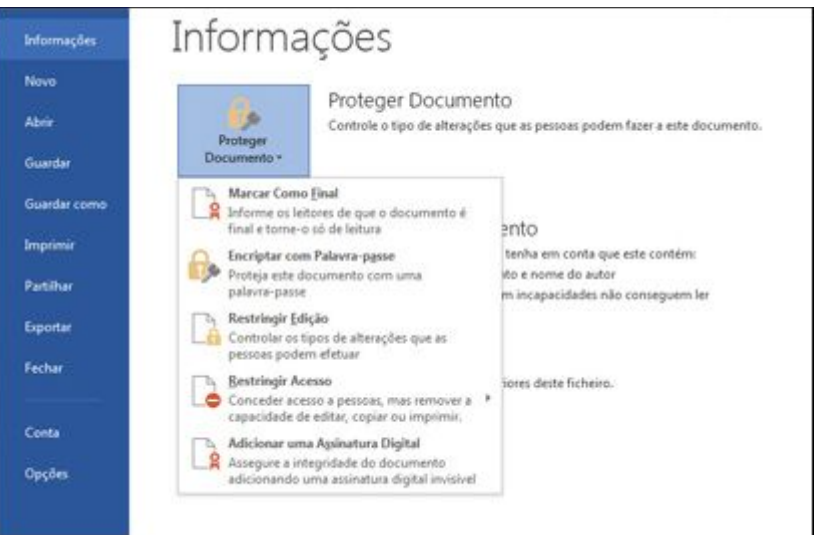

*Ilustração 36: Assinatura em Microsoft Office*

- 3. Aparecerá uma mensagem específica da aplicação que está a utilizar (Word, Excel ou Powerpoint), clique em OK.
- 4. Na Caixa de diálogo "Assinar", introduza o "Objetivo" da assinatura.
- 5. Clique em assinar e introduza o seu Pin de assinatura na respetiva janela.
- 6. O documento ficará assinado digitalmente, e ficará só de leitura de forma a impossibilitar alterações ao mesmo.

Poderá encontrar informação mais detalhada no seguinte link: [http://office.microsoft.com/pt](http://office.microsoft.com/pt-pt/word-help/adicionar-ou-remover-uma-assinatura-digital-nos-ficheiros-do-office-HA010354308.aspx?CTT=1)[pt/word-help/adicionar-ou-remover-uma-assinatura-digital-nos-ficheiros-do-office-](http://office.microsoft.com/pt-pt/word-help/adicionar-ou-remover-uma-assinatura-digital-nos-ficheiros-do-office-HA010354308.aspx?CTT=1)[HA010354308.aspx?CTT=1](http://office.microsoft.com/pt-pt/word-help/adicionar-ou-remover-uma-assinatura-digital-nos-ficheiros-do-office-HA010354308.aspx?CTT=1)

Para assinatura em versões Office 2007, poderá encontrar informação no seguinte link:

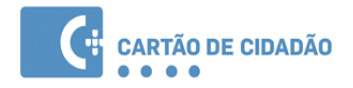

[http://office.microsoft.com/pt-pt/powerpoint-help/assinar-digitalmente-um-documento-do](http://office.microsoft.com/pt-pt/powerpoint-help/assinar-digitalmente-um-documento-do-office-HA010099768.aspx?CTT=1)[office-HA010099768.aspx?CTT=1](http://office.microsoft.com/pt-pt/powerpoint-help/assinar-digitalmente-um-documento-do-office-HA010099768.aspx?CTT=1)

# <span id="page-42-0"></span> **4.2 Assinatura digital na suite LibreOffice / OpenOffice**

Nesta secção é apresentada a assinatura digital de documentos em ficheiros LibreOffice, nomeadamente, nas aplicações, Calc, Write e Impress. A versão utilizada neste manual foi a versão LibreOffice 5.3. O interface desta funcionalidade é bastante semelhante em todas as versões a partir de 4.0.0.

Em sistemas operativos Linux, a deteção dos certificados digitais nesta Suite depende das configurações de segurança do Mozilla Thunderbird ou Mozilla Firefox. Assim, para que esta funcionalidade esteja disponível deverá configurar previamente a integração com o Cartão de Cidadão no Mozilla Thunderbird ou Firefox. Ver as instruções em: **[Assinatura digital de email](#page-51-0) [com Mozilla Thunderbird](#page-51-0)**

Para assinar digitalmente um documento, deverá efetuar os seguintes passos:

1. Aceder ao menu "Ficheiro"  $\rightarrow$  "Assinaturas Digitais..."

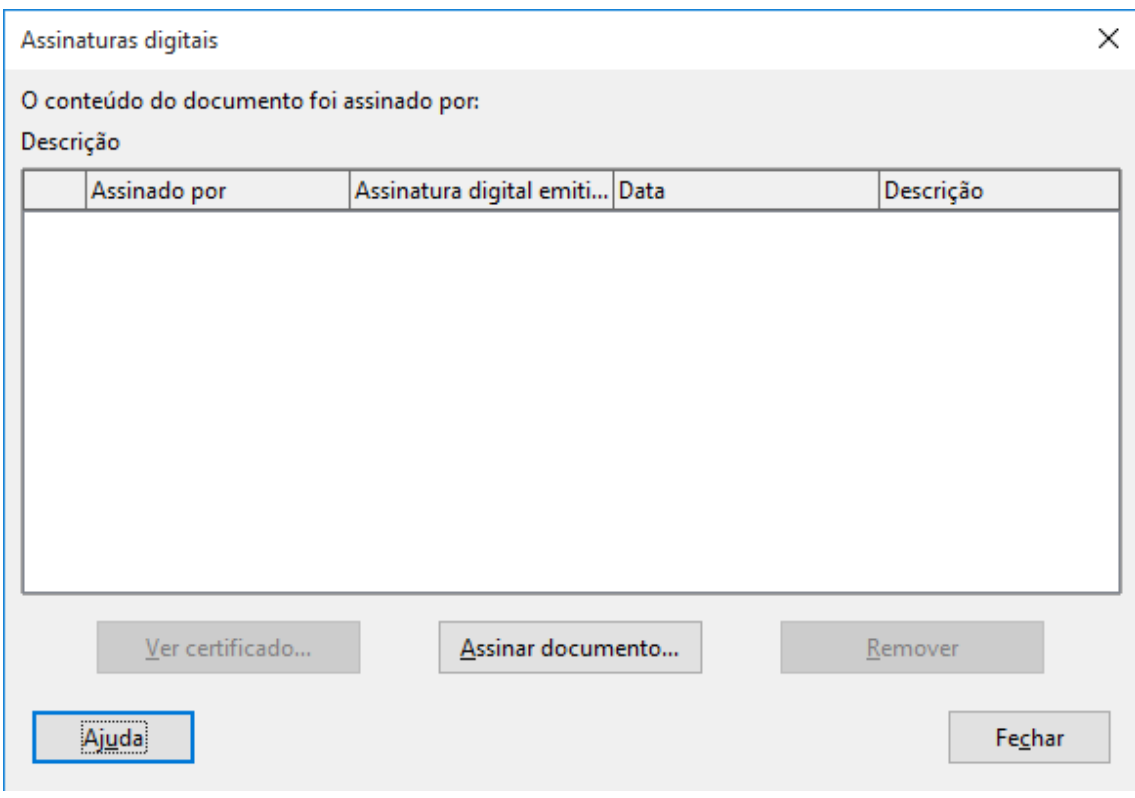

*Ilustração 37: Assinatura em LibreOffice*

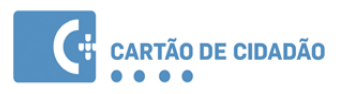

- 2. Aparecerá a janela com as assinaturas digitais do documento. Caso não exista ainda nenhuma assinatura, a lista aparecerá vazia conforme a imagem abaixo. Clique no botão "Assinar documento..."
- 3. Será apresentada uma janela para seleção do certificado. Deverá selecionar o certificado que tem o seu nome e emitido por "**EC de Assinatura Digital Qualificada do Cartão...**" conforme ilustrado na imagem abaixo:
- 4. Clique em "Aceitar" e introduza o seu PIN de assinatura na respetiva janela.
- 5. O documento ficará assinado digitalmente.

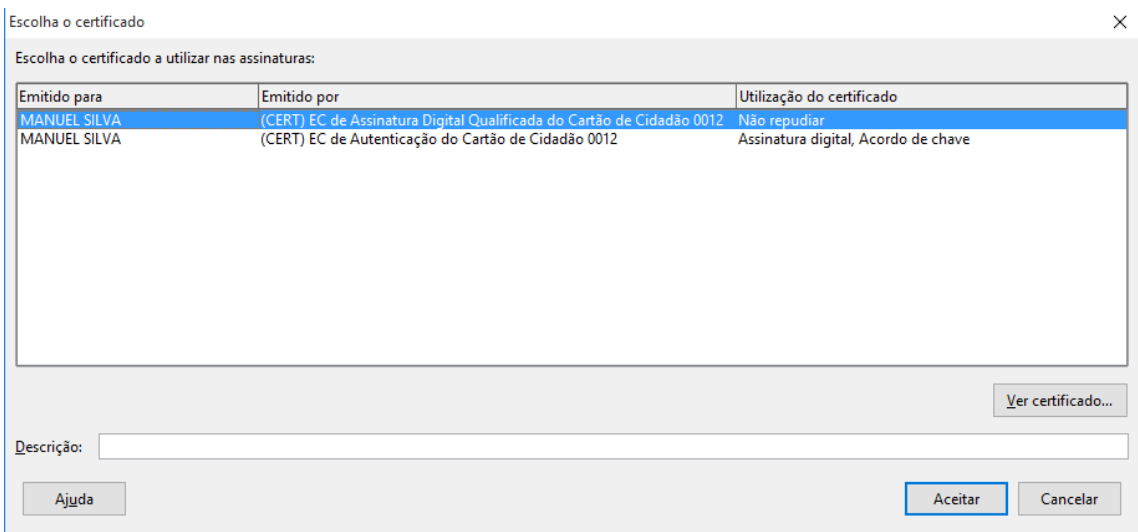

*Ilustração 38: Assinatura em LibreOffice (2)*

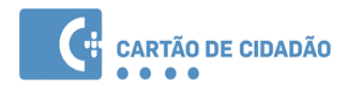

### <span id="page-44-0"></span> **4.3 Assinatura digital de email com Microsoft Outlook**

A assinatura eletrónica no Outlook, por omissão, obriga a que o certificado digital inclua o endereço de email, e este corresponda com o email que se pretende assinar.

Nos certificados existentes no Cartão de Cidadão não existe qualquer endereço de email. Desta forma, para que seja possível efetuar assinaturas digitais no Outlook, é assim necessário desativar esta validação através da alteração das configurações no sistema operativo.

Para desativar a **correspondência com endereço de email do certificado digital,** deve seguir as instruções disponibilizadas no *website* da Microsoft:

- Versão PT:<http://support.microsoft.com/kb/276597/pt>
- Versão EN (original):<http://support.microsoft.com/kb/276597/>

Para poder assinar digitalmente um email no Outlook, é necessário inicialmente efetuar a respetiva configuração. Os passos descritos de seguida, estão divididos em **configuração**, consistindo na configuração inicial necessária, e **assinatura**, consistindo na assinatura propriamente.

**Nota:** As imagens apresentadas são referentes ao Microsoft Outlook 2016.

**Configuração –** Esta operação é realizada apenas uma vez.

1. Assegurar que a correspondência com endereço de email do certificado digital está desactivada, conforme instruções acima.

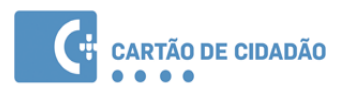

2. No Outlook, aceder ao menu "Ficheiro" → "Opções"

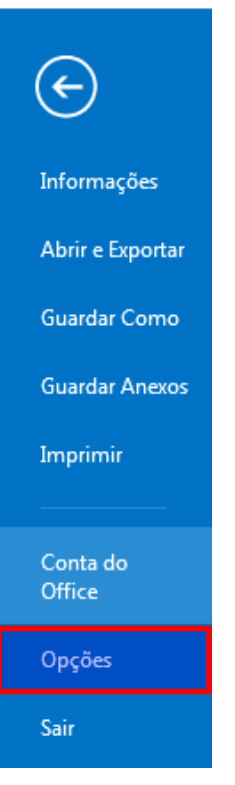

*Ilustração 39: Assinatura em Outlook*

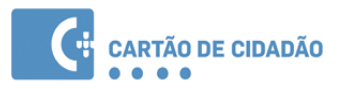

#### 3. Clicar em "Centro de Confiança"

Geral

Correio

Calendário

Pessoas

Tarefas

Pesquisa Idioma

Avançadas

Personalizar Friso

Barra de Ferramentas de Acesso Rápido

Suplementos

Centro de Confiança

*Ilustração 40: Assinatura em Outlook (2)*

4. Seleccionar a secção "Definições do Centro de Fidedignidade"

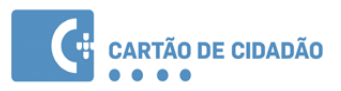

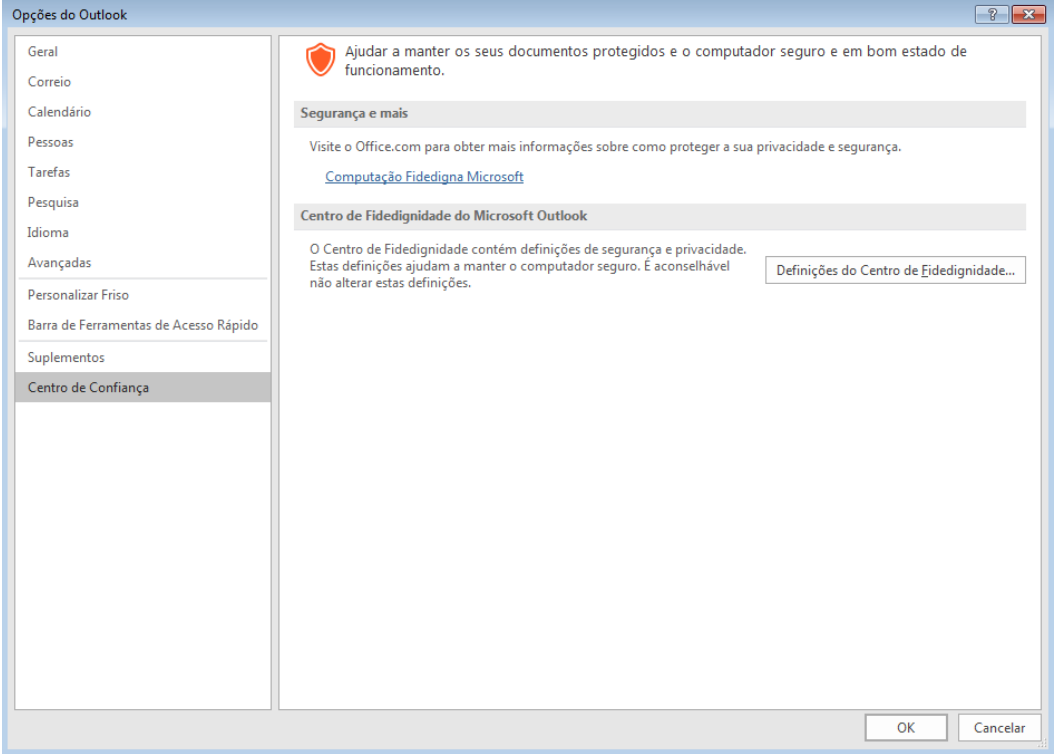

*Ilustração 41: Assinatura em Outlook (3)*

5. Nesta secção, seleccionar a opção "Adicionar a assinatura digital às mensagens a enviar" e clicar no botão "Definições"

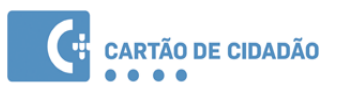

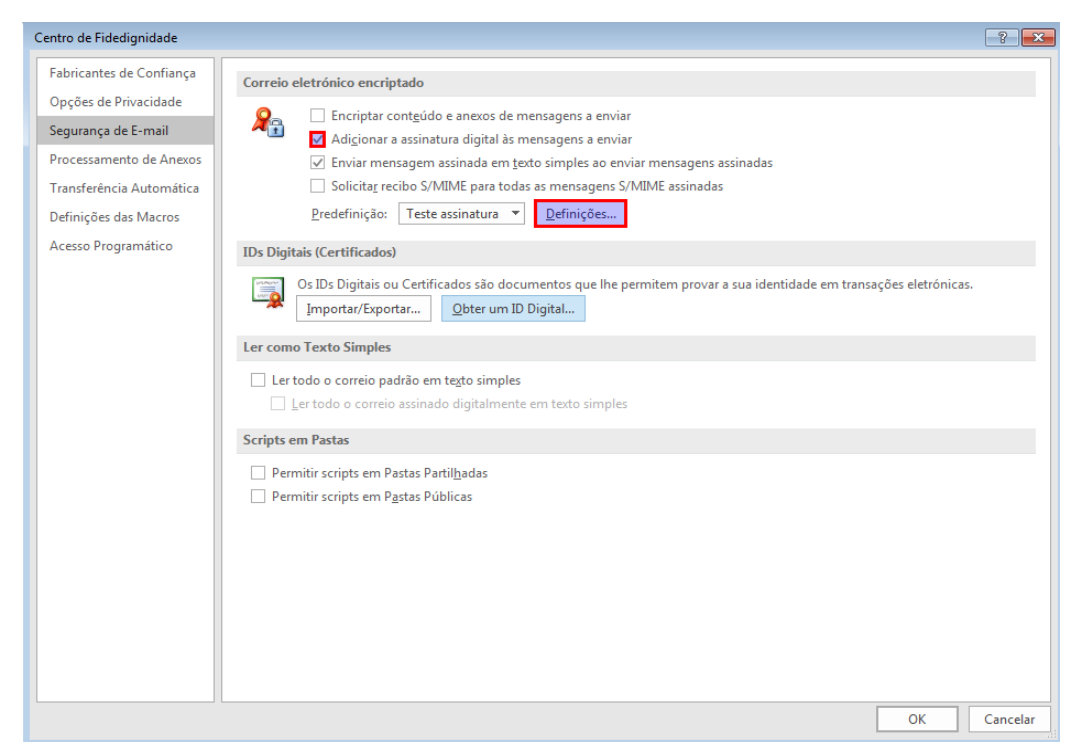

*Ilustração 42: Assinatura em Outlook (4)*

6. Adicione uma descrição a esta configuração, p. ex.: "Assinatura com Cartão de Cidadão" e clique no botão "Escolher" para selecionar o certificado.

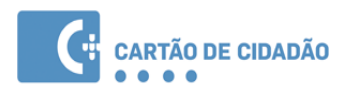

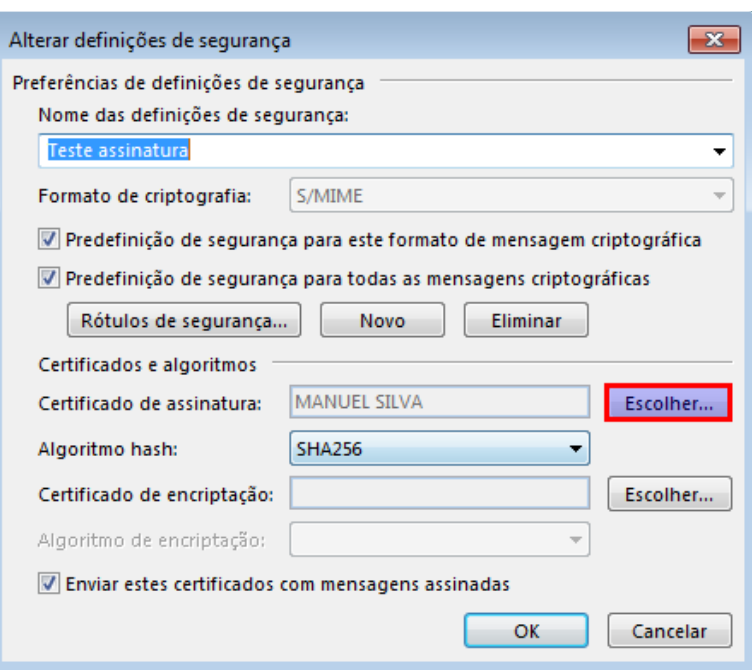

*Ilustração 43: Assinatura em Outlook: Escolha do certificado*

- 7. Selecione o seu certificado de assinatura e clique em OK.
- 8. Clique em OK em todas as janelas de configuração abertas. A configuração está terminada.

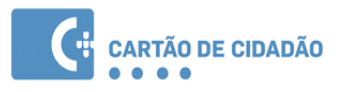

9. Ao clicar em "Enviar", será solicitado o PIN de assinatura e o seu email será assinado e enviado.

| $=$ .<br>ы  | <b>৷ የ</b> ነው ተ                      | J               | $=$           |                |            | Teste de email assinado |
|-------------|--------------------------------------|-----------------|---------------|----------------|------------|-------------------------|
| <b>FILE</b> | MESSAGE                              |                 | <b>INSERT</b> | <b>OPTIONS</b> |            | FORMAT TEXT             |
|             | Colors *<br>$A$ Fonts $\overline{ }$ |                 |               | 8⊏€            |            | Encrypt                 |
| Themes      | Effects *                            | Page<br>← Color | Bcc           | From           | Permission | Sign                    |
|             | Themes                               |                 |               | Show Fields    |            | Permission              |
| ā<br>$=$    | To                                   |                 |               |                |            |                         |

*Ilustração 44: Assinatura com Microsoft Outlook (4)*

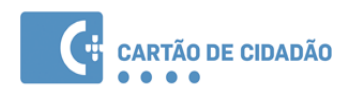

# <span id="page-51-0"></span> **4.4 Assinatura digital de email com Mozilla Thunderbird**

Para poder assinar digitalmente um email no Thunderbird, é necessário inicialmente efetuar a respetiva configuração. Os passos descritos de seguida, estão divididos em **configuração**, consistindo na configuração inicial necessária, e **assinatura**, consistindo na assinatura propriamente dita.

**Configuração –** Esta configuração é necessária efectuar uma única vez e os passos descritos aplicam-se também à configuração dos certificados em Firefox

1. Abra a janela de escrita de email, clique na caixa de opções "Segurança" e clique em "Assinar digitalmente esta mensagem"

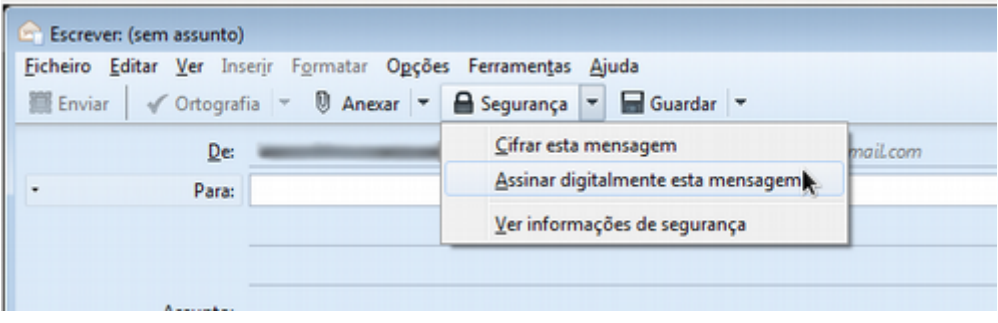

*Ilustração 45: Assinatura de E-mail com Mozilla Thunderbird*

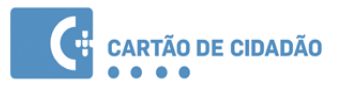

2. Será apresentada uma mensagem informando que é necessário configurar os certificados antes de utilizar as funcionalidades de segurança. Clique em "Sim"

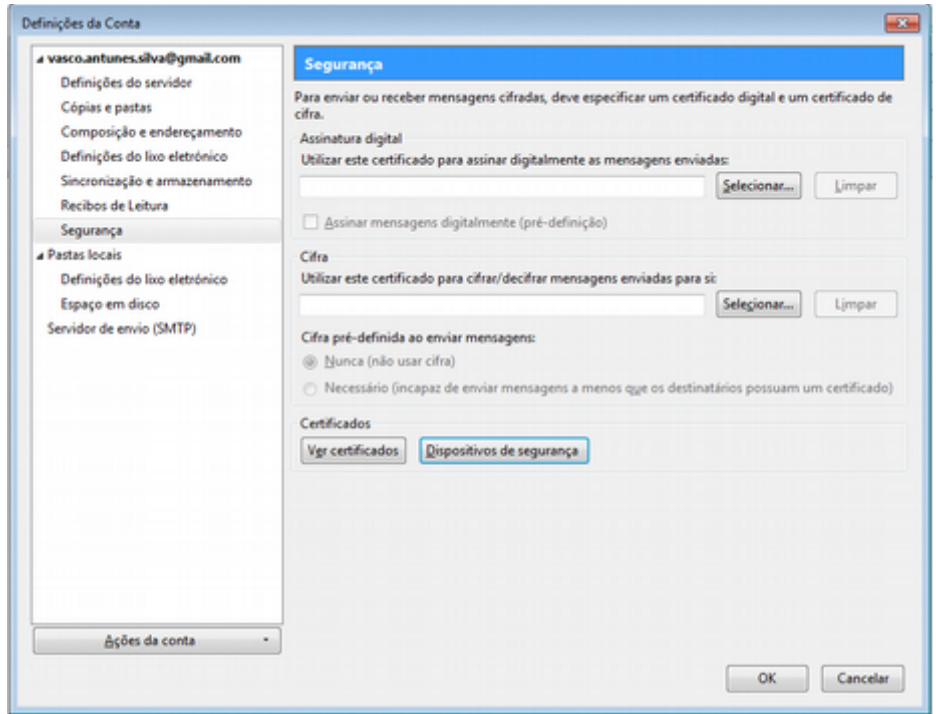

*Ilustração 46: Assinatura de E-mail com Mozilla Thunderbird (2)*

- 3. No ecrã seguinte, clique no botão "Dispositivos de Segurança"
- 4. Clique no botão "Carregar", e selecione o módulo PKCS#11, que se encontra numa das seguintes localizações:

**Em Windows:** C:\Windows\System32\pteidpkcs11.dll (Windows 32-bits) C:\Windows\SysWOW64\pteidpkcs11.dll (Windows 64-bits)

**Em Linux:** /usr/local/lib/libpteidpkcs11.so

**Em MacOS:** /usr/local/lib/libpteidpkcs11.dylib

Após carregado o módulo, deverá ter uma entrada "CARTAO DE CIDADAO" conforme a imagem abaixo. Clique em OK.

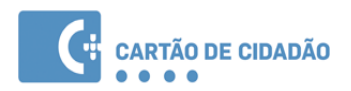

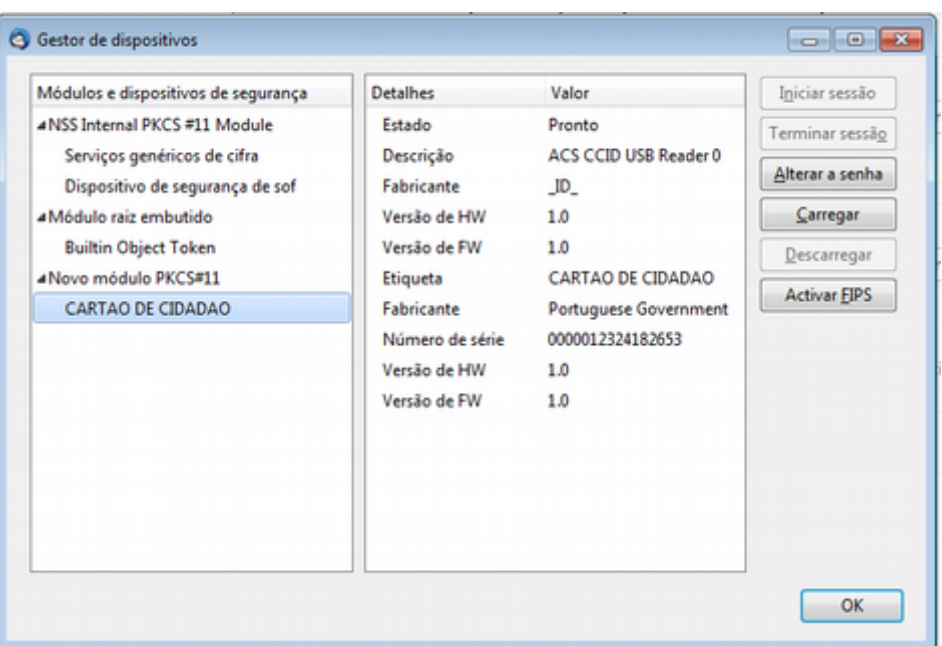

*Ilustração 47: Assinatura de E-mail com Mozilla Thunderbird (3)*

5. Voltando ao ecrã anterior ("Configurações" → "Segurança"), clique agora na Opção "Selecionar"

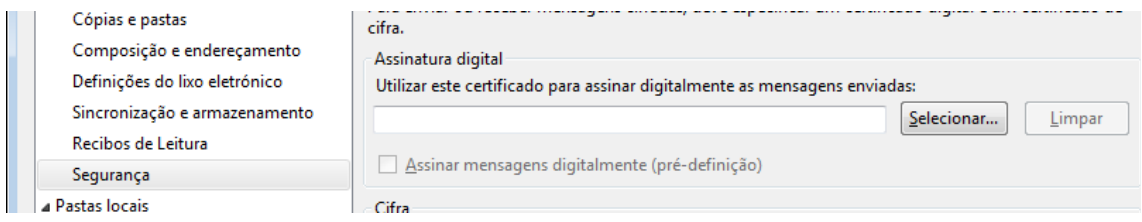

*Ilustração 48: Assinatura de E-mail com Mozilla Thunderbird (4)*

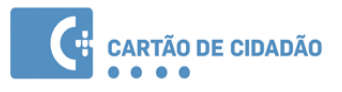

6. Selecione o Certificado com a descrição "CARTAO DE CIDADAO:CITIZEN SIGNATURE CERTIFICATE"

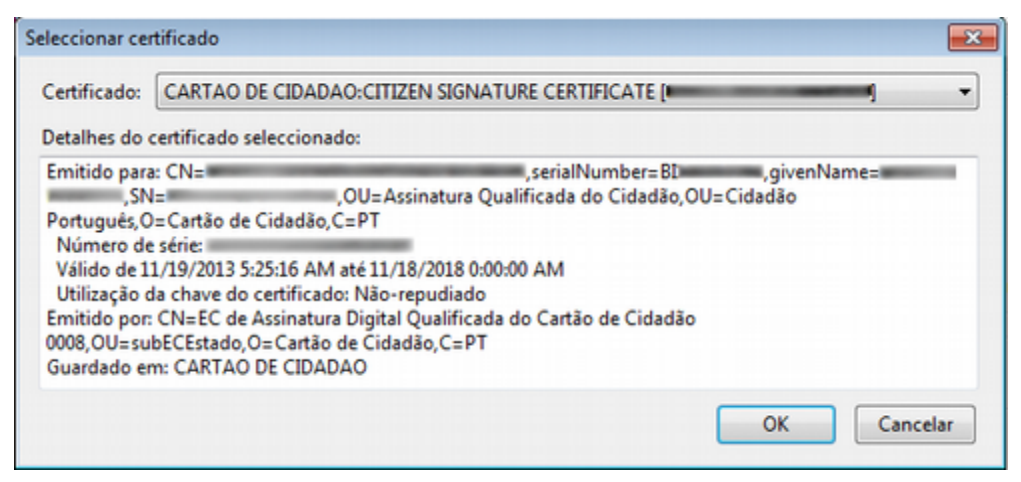

*Ilustração 49: Assinatura de E-mail com Mozilla Thunderbird (5)*

- 7. Adicionar um certificado da PKI do Cartão de Cidadão. No gestor de certificados do ThunderBird, aceder ao separador " Autoridade" e clicar em "Importar...".
- 8. Clique em OK em todas as janelas de configuração abertas. A configuração está terminada.

**Assinatura -** a efetuar cada vez que pretenda enviar um email assinado.

- 1. Abra a janela de composição de email
- 2. Clique na caixa de opções "Segurança" e clique em "Assinar digitalmente esta mensagem". Esta opção ficará ativa.

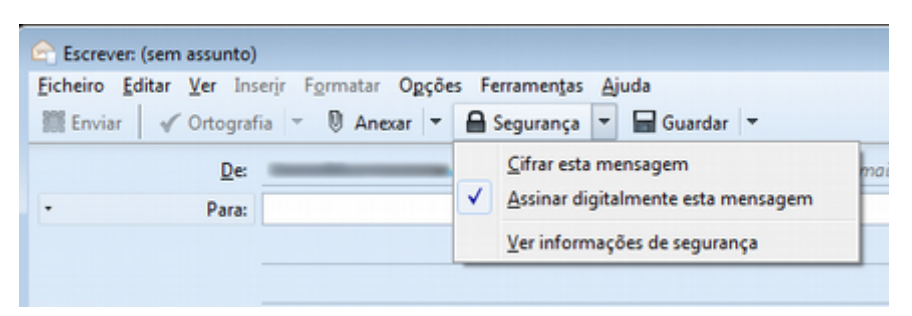

*Ilustração 50: Assinatura de E-mail com Mozilla Thunderbird (6)*

3. Ao clicar em "Enviar", será solicitado o PIN de assinatura e o seu email será assinado e enviado.

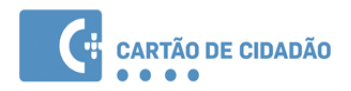

### <span id="page-55-0"></span> **4.5 Autenticação em portais WEB**

Existem duas formas de se autenticar perante um portal web utilizando o Cartão de Cidadão:

- Autenticação por certificado cliente através do navegador
- Autenticação por certificado através do portal **Autenticação.gov.pt**

A forma de autenticação depende totalmente da configuração do website, não sendo possível ao utilizador escolher uma ou outra forma.

A **Autenticação por certificado cliente através do navegador**, tende a ser descontinuada, visto a apresentar desvantagens na recolha de dados, no entanto alguns sítios ainda utilizam esta forma.

Para poder utilizar este método de autenticação, tem de ter obrigatoriamente o *middleware* instalado no seu computador.

Neste caso utilizando Sistema Operativo Windows os browsers Internet Explorer, Microsoft Edge e Google Chrome não exigem nenhuma configuração uma vez registado o certificado de autenticação do Cidadão.

Para o Mozilla Firefox em qualquer Sistema Operativo é necessário efetuar algumas configurações tal como descrito na secção: [Assinatura digital de email com Mozilla Thunderbird](#page-51-0)

A **autenticação por certificado através do portal autenticação.gov.pt** não exige a instalação do middleware mas sim da aplicação Autenticação.gov.pt

Para mais informação, consulte esta página de ajuda:

<https://autenticacao.gov.pt/fa/ajuda/autenticacaogovpt.aspx>

De forma a que a configuração do seu computador suporte qualquer uma das alternativas, recomenda-se que instale o *middleware* no seu computador e também a aplicação **Autenticação.gov.pt.**

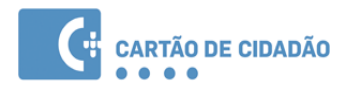

# <span id="page-56-2"></span> **5 Resolução de Problemas**

# <span id="page-56-1"></span> **5.1 Exibida mensagem de erro quando se tenta adicionar o módulo PKCS#11 no Firefox / Thunderbird**

Para que consiga adicionar o módulo PKCS#11 no Firefox tem de ter um leitor de cartões instalado no seu computador.

Certifique-se que o leitor está ligado e instalado e um cartão inserido antes de adicionar o módulo PKCS#11.

Caso esteja a utilizar uma versão de Mac ou Linux a 64-bit terá de utilizar uma versão 64-bit do Firefox / Thunderbird.

# <span id="page-56-0"></span> **5.2 Impossibilidade de assinatura com Adobe Reader, Microsoft Office e LibreOffice.**

Deverá aceder ao ficheiro "pteidmdrv.inf", na diretoria " C:\ProgramFiles\PTeID Minidriver, abrir o menu de opções do ficheiro e selecionar a opção "Instalar".

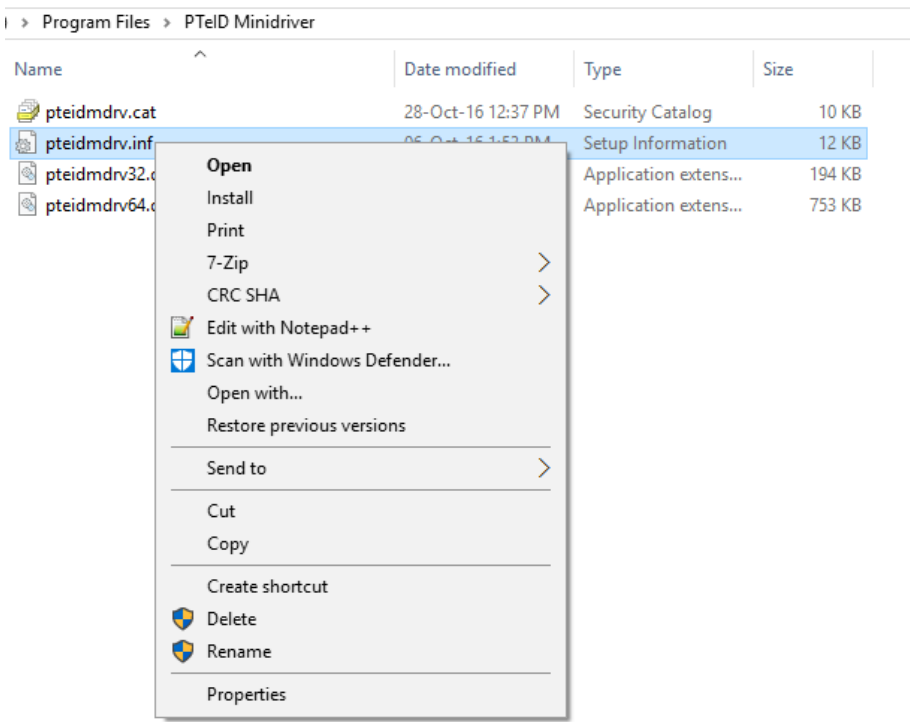

*Ilustração 51: Impossibilidade de assinatura*

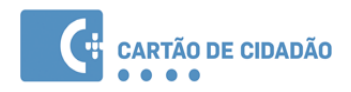

Após a escolha desta opção, poderá aparecer uma janela de diálogo com o título " Ficheiros Necessários/*Files Needed*", na qual terá de selecionar a pasta "C:\Windows\System32\drivers".

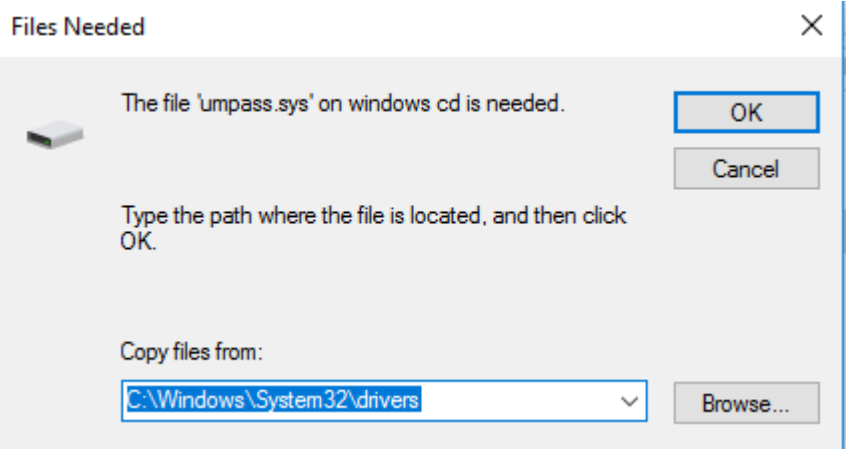

*Ilustração 52: Impossibilidade de assinatura (2)*

# <span id="page-57-2"></span> **5.3 Não é possível adicionar o módulo PKCS#11 ao Adobe Acrobat Reader em Mac.**

Em versões anteriores do Adobe Acrobat Reader para MacOS não é possível adicionar o módulo PKCS#11. Recomendamos a atualização do Adobe Acrobat Reader para a versão **DC**.

# <span id="page-57-1"></span> **5.4 O leitor de cartões está instalado mas não é detetado pela aplicação do Cartão de Cidadão**

### <span id="page-57-0"></span> **5.4.1 Windows**

- 1. Verifique se o leitor de cartões é compatível com o standard PC/SC (consulte a documentação do leitor de cartões ou contacte o fabricante)
- 2. Verifique se os controladores do leitor estão corretamente instalados (consulte a documentação do leitor de cartões)

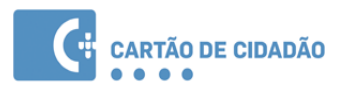

- 3. Verifique se o serviço "Cartão Inteligente" (Smart Card) está iniciado:
	- a) Aceda ao Painel de Controlo | Ferramentas de Administração
	- b) Clique em Serviços

c) Verifique se o serviço "Cartão Inteligente" (Smart Card) está iniciado (Started). Caso não esteja, clique com o botão direito no serviço e clique em Start.

- d) Desligue o leitor do computador
- e) Encerre a aplicação do Cartão de Cidadão
- <span id="page-58-2"></span>f) Volte a inserir o leitor e abra novamente a aplicação.

#### **5.4.2 Linux**

- 1. Verifique se o leitor de cartões é compatível com o standard PC/SC (consulte a documentação do leitor ou contacte o fabricante)
- 2. Verifique se os controladores do leitor estão corretamente instalados (consulte a documentação do leitor)
- 3. Verifique se o pcsc daemon está instalado e em execução:
	- a) Numa janela de terminal execute o seguinte comando:

ps aux

- b) Procure uma referência ao processo pcscd
- c) Caso não esteja listado por favor inicie o serviço através do comando:

sudo /etc/init.d/pcscd start

d) Caso obtenha uma mensagem de erro é possível que o daemon não esteja instalado. Utilize o seu gestor de pacotes para instalar o pcscd (por vezes já vem incluído no pacote pcsc-lite)

# <span id="page-58-1"></span> **5.5 Não são detetados quaisquer certificados durante a tentativa de assinatura na suite LibreOffice / Apache OpenOffice**

#### <span id="page-58-0"></span> **5.5.1 Linux**

A suite LibreOffice / OpenOffice em Linux, utiliza as configurações da aplicação Mozilla Firefox (ou como alternativa, Thunderbird) para a deteção dos certificados.

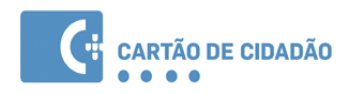

Para que os certificados passem a ser detetados na Suite LibreOffice / Apache OpenOffice, terá que efetuar a respetiva configuração no Mozilla Firefox, caso tenha esta aplicação instalada. Caso não tenha, poderá configurar o Mozilla Thunderbird para poder assinar documentos no Libreoffice.

Para mais informações consultar a página de ajuda:

[https://help.libreoffice.org/Common/Applying\\_Digital\\_Signatures/pt](https://help.libreoffice.org/Common/Applying_Digital_Signatures/pt)

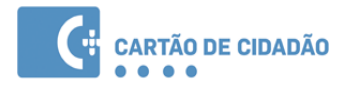

# <span id="page-60-0"></span>6 Notas do Utilizador

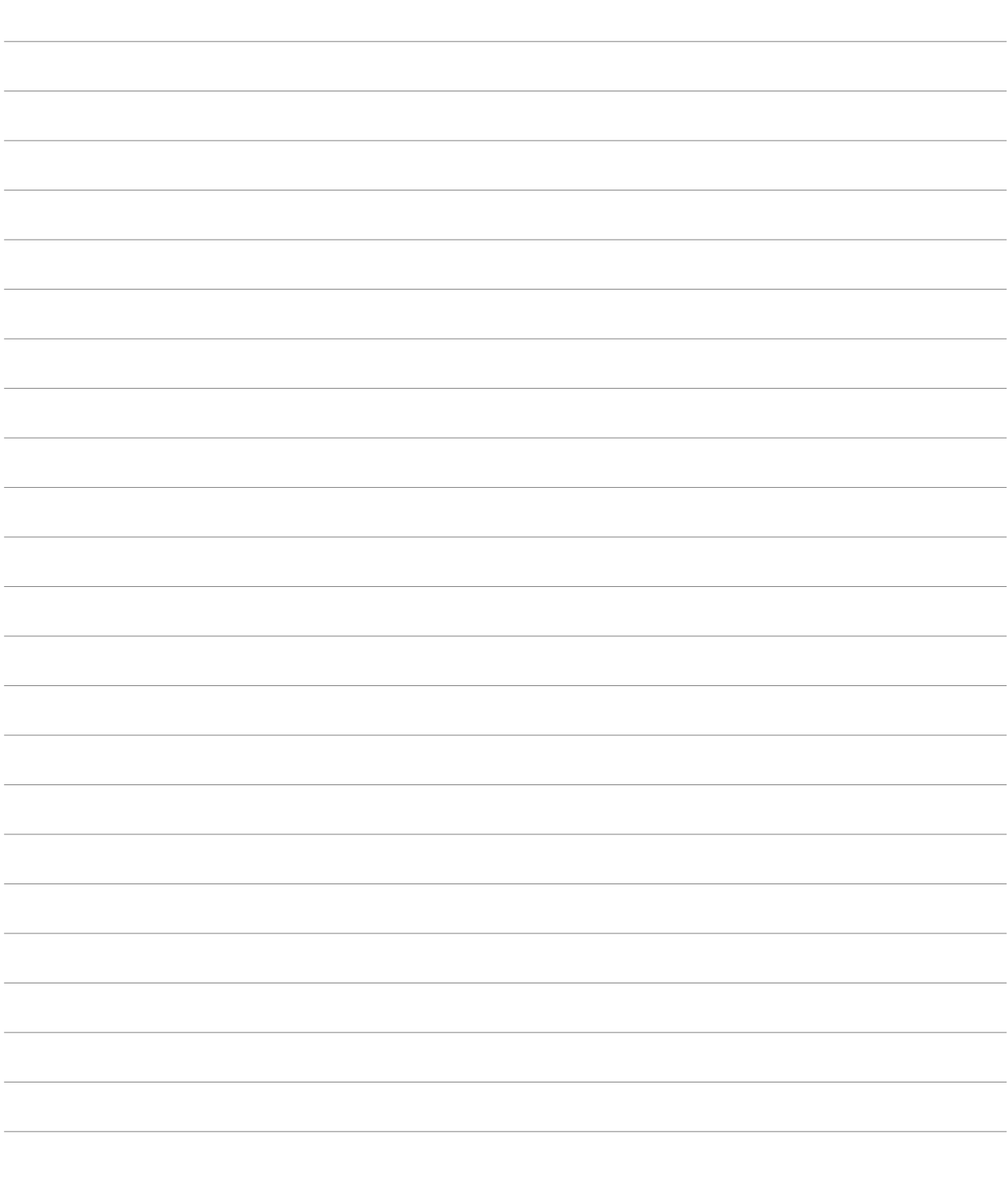